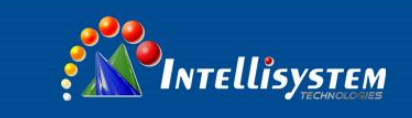

# **IT-FHDCC15** Series **HD Color Video Camera**

## **User Manual**

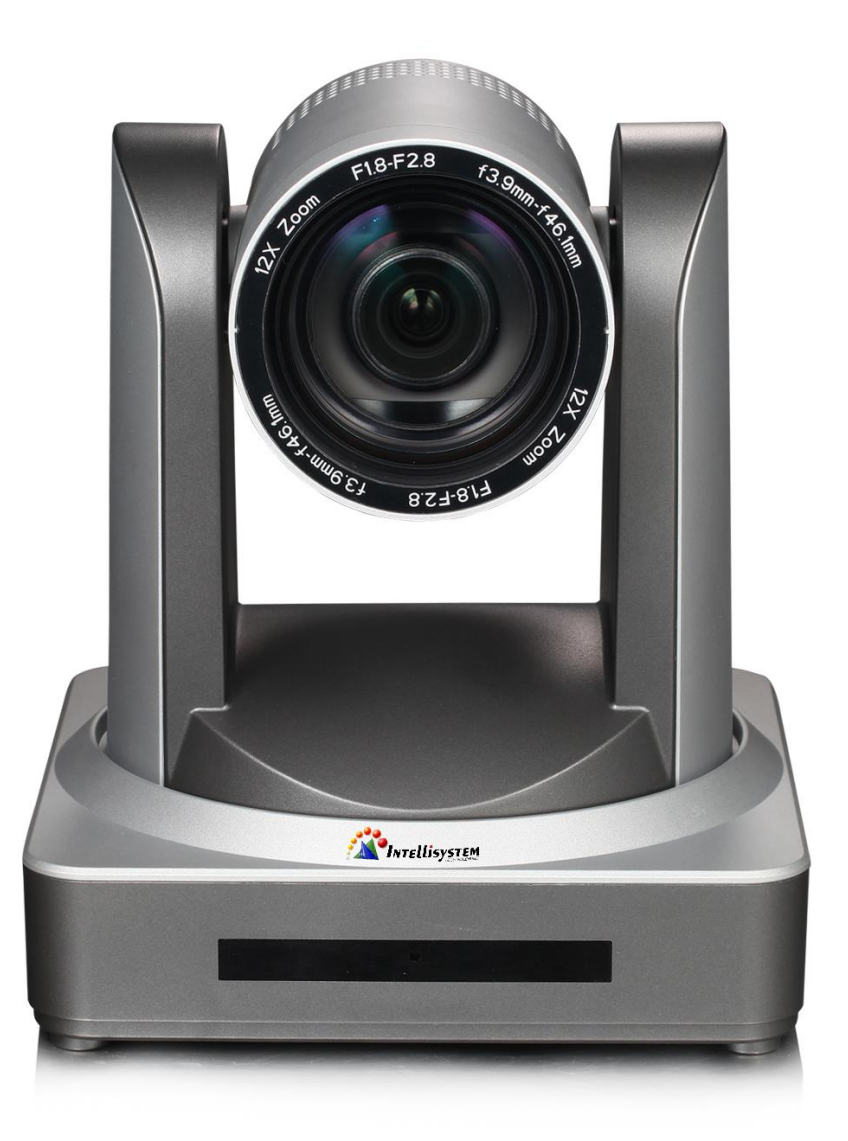

### **Intellisystem Technologies S.r.l.**

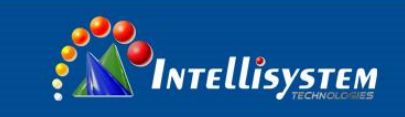

### **Attentions**

### **Electric Safety**

Installation and operation must accord with electric safety standard **Caution to transport**  Avoid stress, vibration and soakage in transportation, storage and installation.

### **Polarity of power supply**

The power supply of the product is  $\pm$  12V; the max electrical current is 2A .Polarity of the power supply drawing.

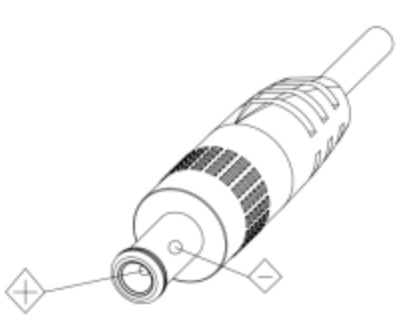

### **Careful of installation**

Never move the camera by seizing the camera head. Do not rotate camera head by hand; otherwise, mechanical trouble will occur.

This series item must be put on the smooth desk or platform, and it cannot be installed slant ways;

If the camera is installed on TV or computer, four double-sided adhesive trays can fix the base.

Do not apply in corrosive liquid, as or solid environment to avoid the cover which is made up of organic material.

To make sure no obstacle in rotation range.

Never power on before installation is completed.

### **Do not disassemble discretionarily.**

We are not responsible for any unauthorized modification or dismantling.

### **Attention**

 **Electromagnetic filed under certain rate may affect camera image!**

**1**

### **Intellisystem Technologies S.r.l.**

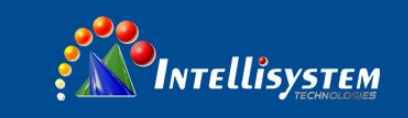

## **Content**

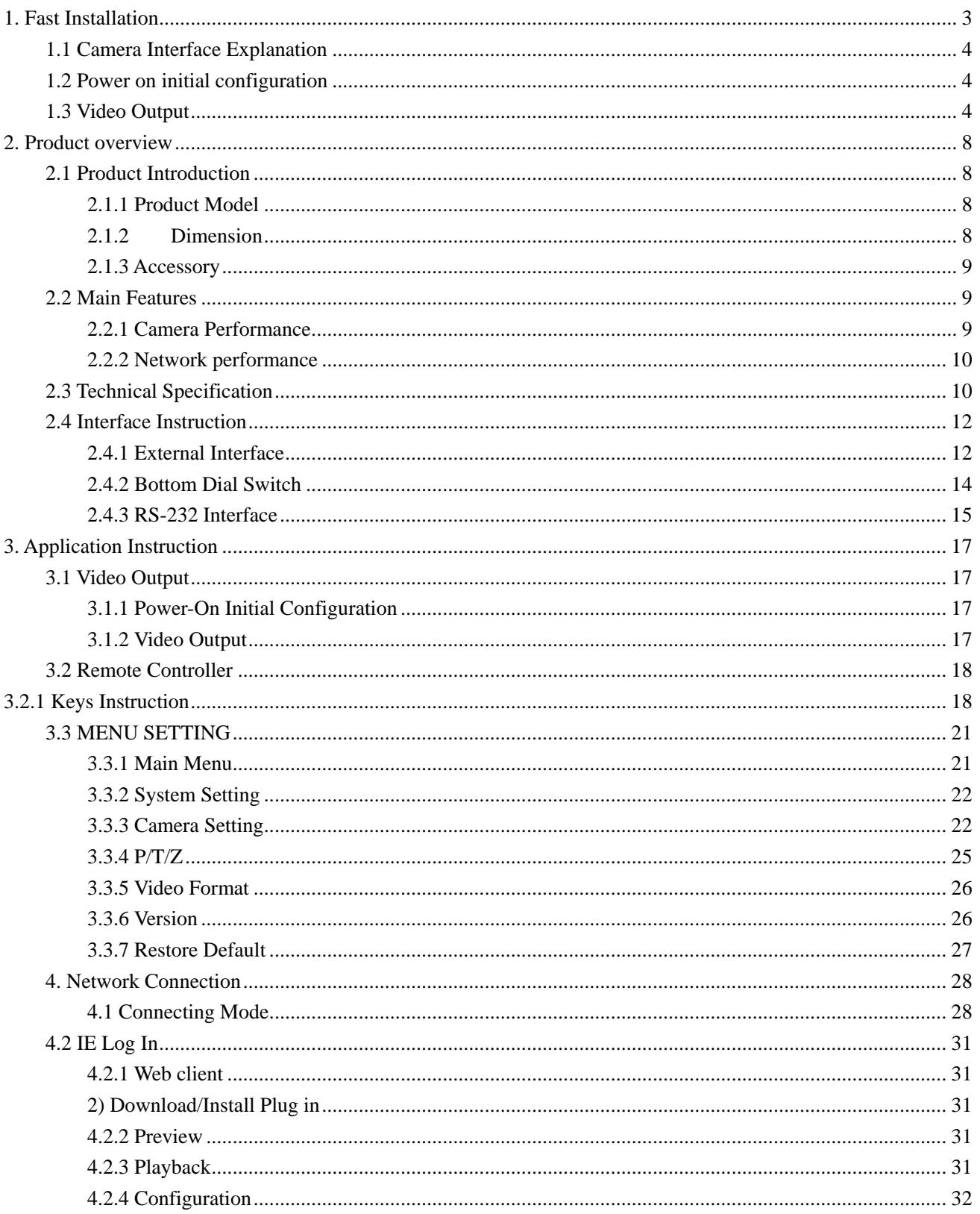

### **Intellisystem Technologies S.r.l.**

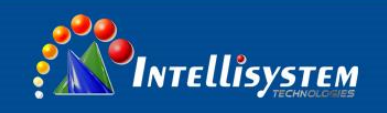

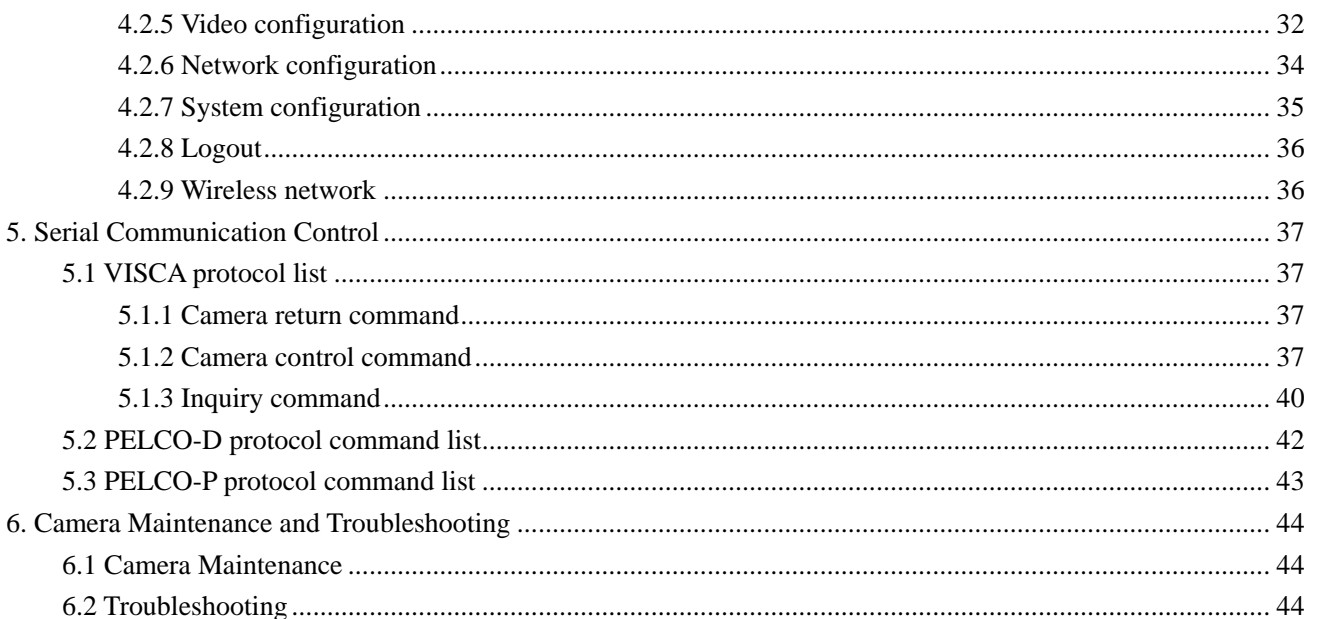

## <span id="page-3-0"></span>1. Fast Installation

### **Intellisystem Technologies S.r.l.**

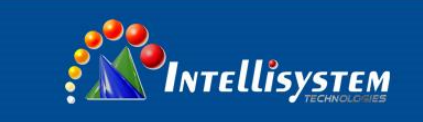

## <span id="page-4-0"></span>**1.1 Camera Interface Explanation**

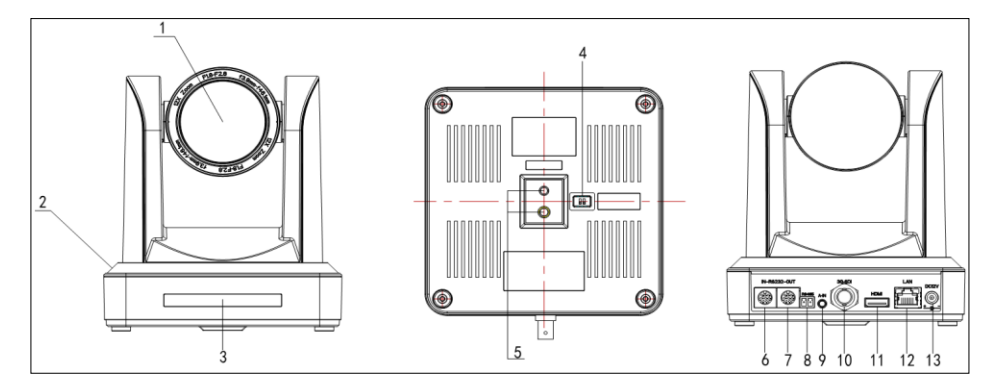

Figure 1.1 Interface of ST (standard) Series

- 1. Camera Lens
- 2. Camera Base
- 3. Remote Controller Receiver Light
- 4. Bottom Dial Switch<br>5. Tripod Screw Hole
- 5. Tripod Screw Hole
- 6. RS232 Control Interface (input )
- 7. RS232 Control Interface (output )
- 8. RS485 Input (left +,right-)
- 9. Audio Input Interface
- 10. 3G-SDI interface
- 11. HDMI Interface
- 12. 10/100M Network Interface
- 13. DC12V Input Power Supply Socket

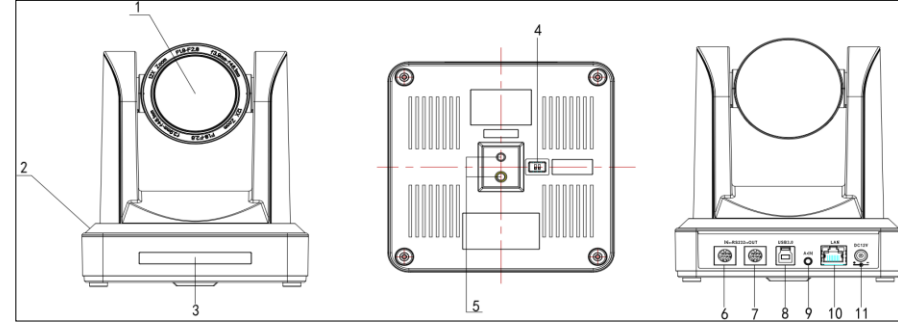

Figure 1.2 Interface of U3 (USB3.0) Series

- 1. Camera Lens
- 2. Camera Base
- 3. Remote Controller Receiver Light
- 4. Bottom Dial Switch
- 5. Tripod Screw Hole<br>6. RS232 Control Inte
- RS<sub>232</sub> Control Interface (input )
- 7. RS232 Control Interface (output )
- 8. USB3.0 interface
- 9. Audio Input Interface
- 10. 10/100M Network Interface
- 11. DC12V Input Power Supply Socket

### **Intellisystem Technologies S.r.l.**

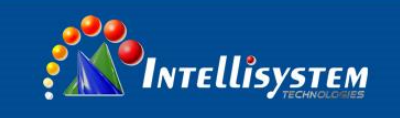

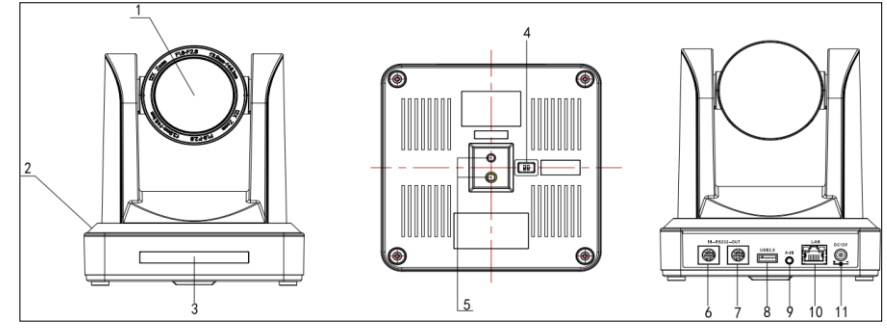

Figure 1.3 Interface of U2 (USB2.0) Series

- 1. Camera Lens
- 2. Camera Base
- 3. Remote Controller Receiver Light
- 4. Bottom Dial Switch
- 5. Tripod Screw Hole
- 6. RS232 Control Interface (input )
- 7. RS232 Control Interface (output )
- 8. USB2.0 interface
- 9. Audio Input Interface
- 10. 10/100M Network Interface
- 11. DC12V Input Power Supply Socket

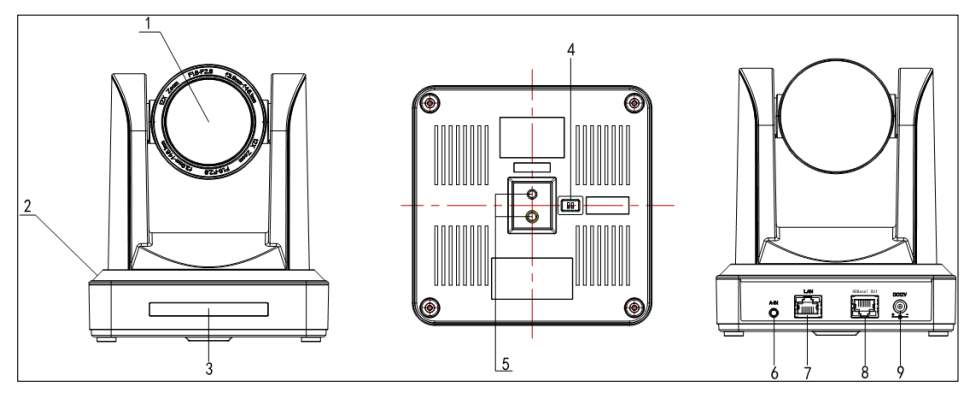

Figure 1.4 Interface of HD BaseT Series

- 1. Camera Lens
- 2. Camera Base
- 3. Remote Controller Receiver light
- 5. Tripod Screw Hole
- 6. Audio Input Interface
- 7. 10/100M Network Interface
- 4. Bottom Dial Switch
- 8. HD-BaseT interface
- 9. DC12V Input Power Supply Socket

Note: ST model is standard interface, U3 model is USB3.0 interface, U2 model has USB2.0 interface, HD model has HD BaseT interface. Users should read the manual according to the special model.

### **Intellisystem Technologies S.r.l.**

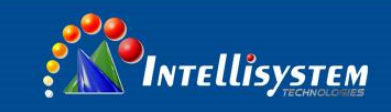

### <span id="page-6-0"></span>**1.2 Power on initial configuration**

1) Power on: Connect DC12V power supply adapter with power supply socket.

2) Initial configuration: Power on with power indicator light on and remote control receiver light blinking, camera head moves from bottom left to the bottom, and then goes to the HOME position (intermediate position of both horizontal and vertical ),while the camera module stretches. When remote control receiver light stops blinking, the self-checking is finished

Note: If you set preset 0, when Power on self-test is completed, the camera automatically moves to the preset 0 position.

### <span id="page-6-1"></span>**1.3 Video Output**

This series has a variety of video output; ST models have video output from LAN, HDMI and 3G-SDI, U3 models from LAN and USB 3.0 which is compatible with USB2.0, and U2 models from LAN and USB2.0. HD models from LAN and HD-BaseT. 1) Video Output from LAN

- a. Network Cable Connection Port: ST Model--No.12 in Figure1.1; U3 Model--No. 8 in Figure1.2; U2 Model--No.8 in Figure 1.3.
	- b. Webpage Login: Open your browser and enter 192.168.5.163 in the address bar (factory default); press Enter to enter into the login page; click on the "player is not installed, please download and install!" and follow the installation steps for installation. Then enter the user name *admin* and password *admin* (factory default); press Enter to enter into the preview page, users can carry out PTZ control, video recording, playback, configuration and other operations.
- 2) HDMI Video Output
	- a. HDMI Video Cable Connection: ST models refer to No.11 in Figure1.1
- b. Connect the camera and the monitor via HDMII video cable; video output is available after camera self-test.
- 3) 3G-SDI Video Output
	- a. 3G-SDI video cable connection: ST models refer to No.10 in Figure1.1
	- b. Connect the camera and the monitor via 3G-SDI video cable; video output is available after camera self-test.
- 4) USB3.0 video output
	- a. USB3.0 video cable connection: U3 models refer to NO.7 in figure1.2.
	- b. Connect the camera and the monitor via USB3.0 video cable, open video display software, select image device, and then video output will be available.
- 5) USB3.0 compatible with USB2.0 output
	- a. USB3.0 video cable connection: U3 models refer to NO.7 in Figure1. 2.
	- b. Connect the camera and the monitor via USB3.0 video cable, open video display software, select image device, and then video output will be available.
- 6) USB2.0 video output
	- a. USB2.0 video cable connection: U2 models refer to NO.7 in Figure1. 3.
	- b. Connect the camera and the monitor via USB2.0 video cable, open video display software, select image device, and then video output will be available.
- 7) HDBaseT video output
	- a. IP cable connect: HD model pls refer to figure 1.0 No.8.
	- b. Connect the device, HD BaseT signal receiving device and the display together properly through the network cable and video cable. Image could be displayed after the device finish self-inspection.

HD Baset signal receiving device : HD Baset adapter box, input HD Baset signal, output HDMI signal.

### **Note: USB 2.0 output and USB 3.0 output is the same interface.**

### **Intellisystem Technologies S.r.l.**

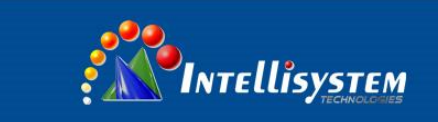

### **1.4 Bracket mount**

Note: Bracket can only be wall mounted or upside down mounted on template and concrete wall, but cannot be installed on plasterboard.

**5**

1) Wall mount step

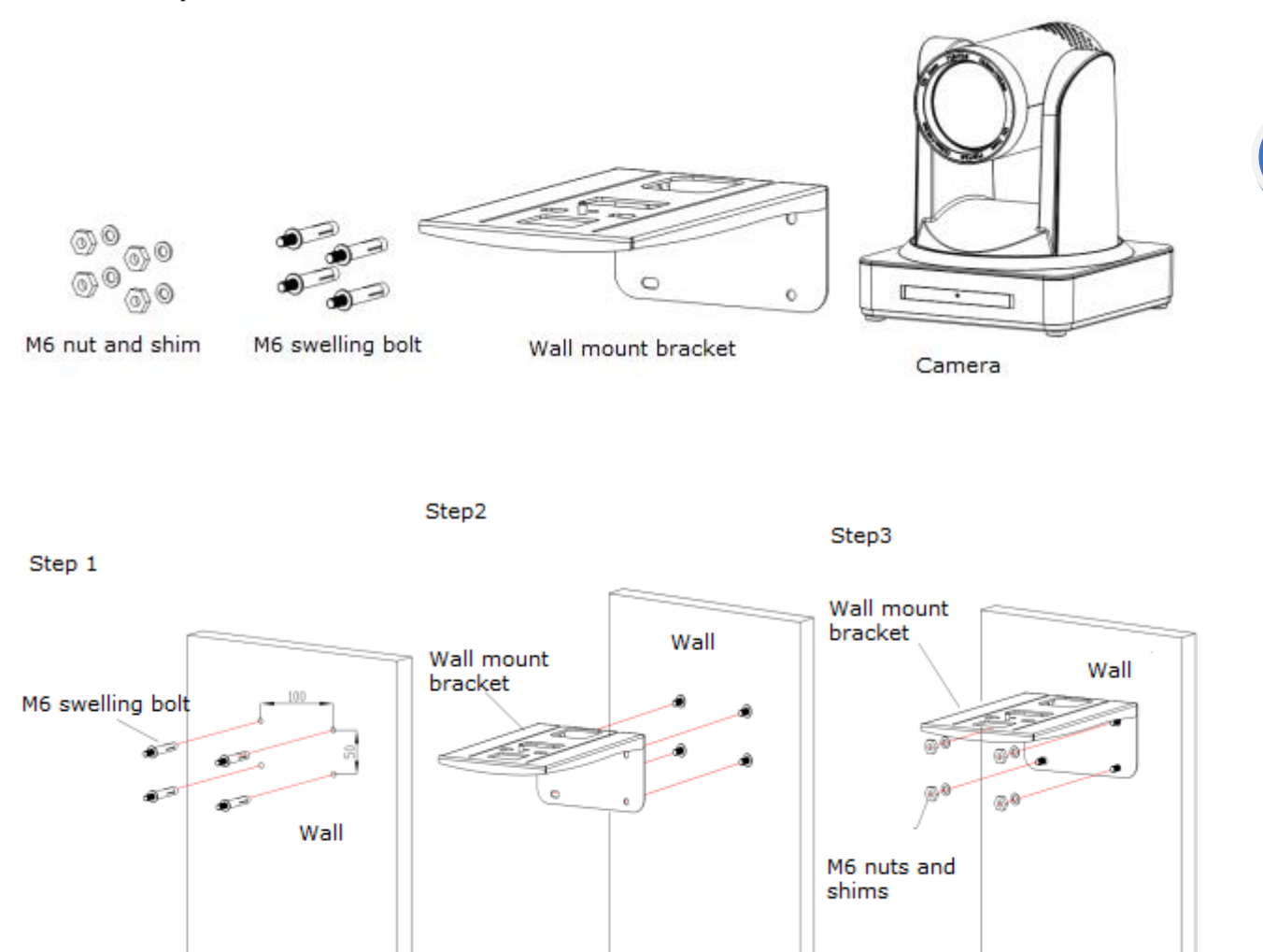

### **Intellisystem Technologies S.r.l.**

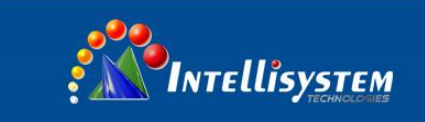

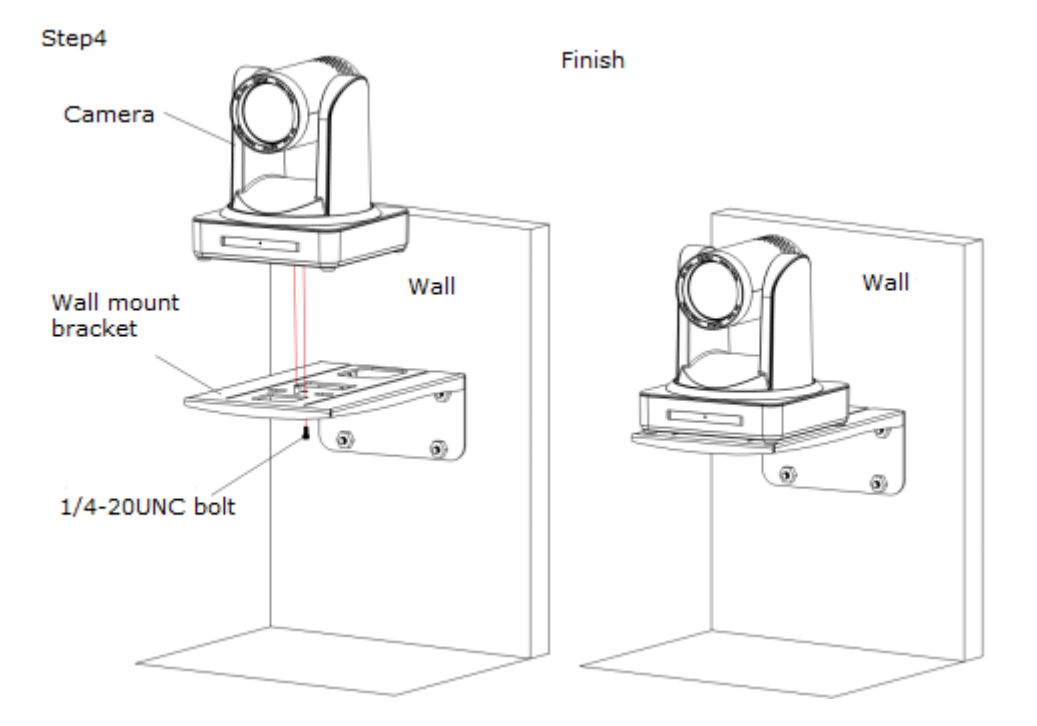

**6**

2) Upside down mount step

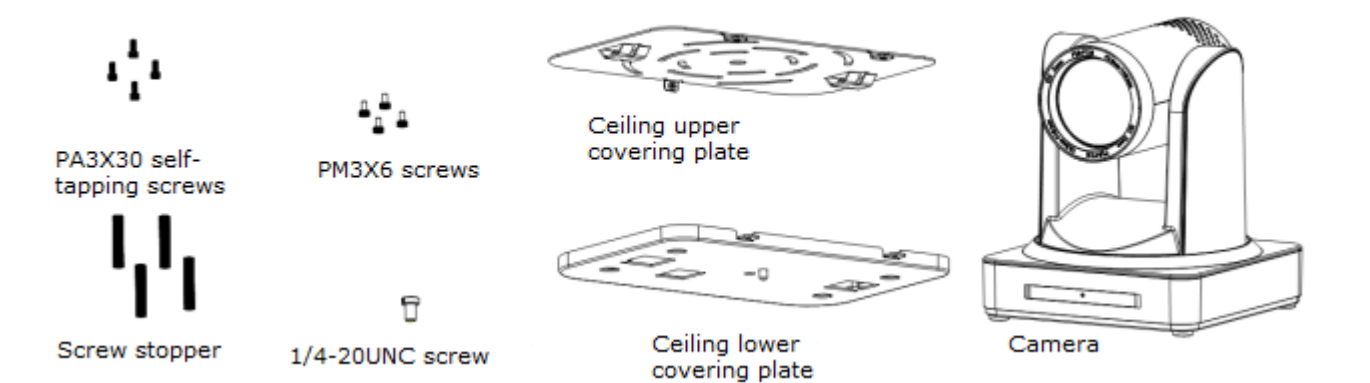

### **Intellisystem Technologies S.r.l.**

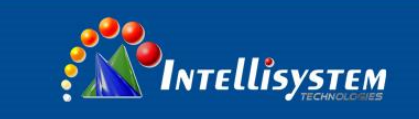

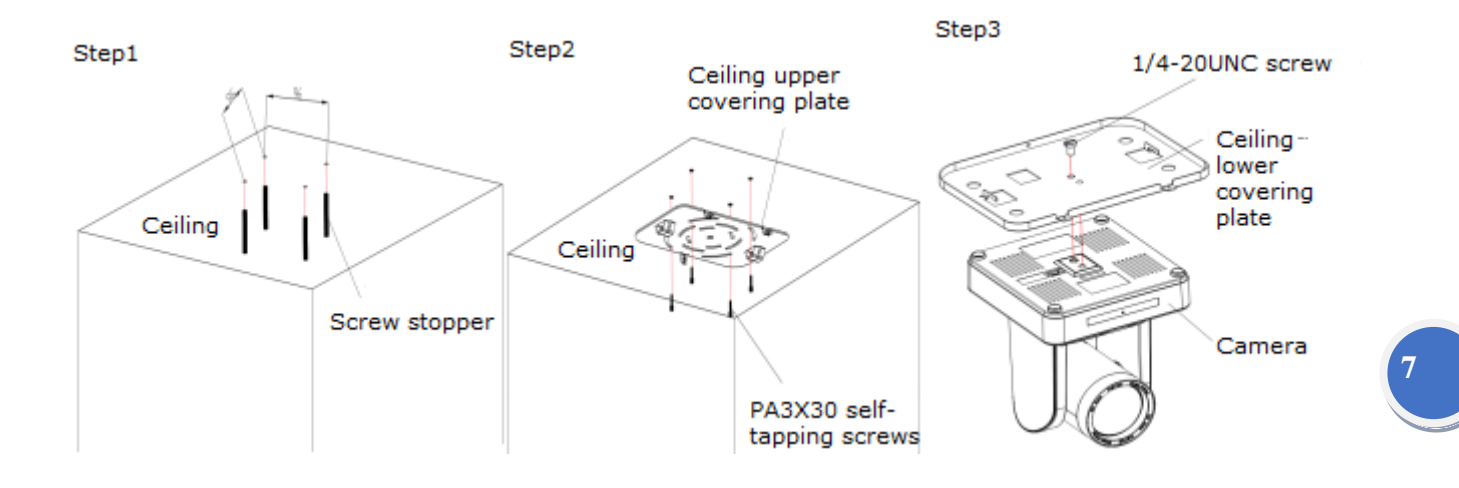

Step4

Step5

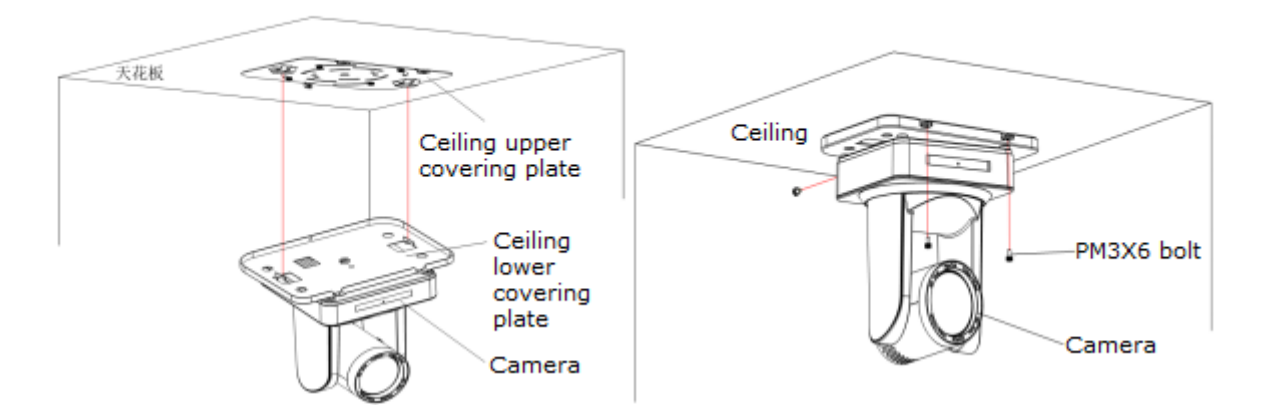

### **Intellisystem Technologies S.r.l.**

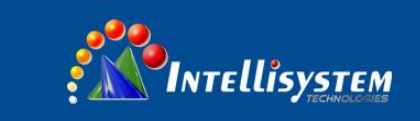

## **2. Product overview**

## <span id="page-10-1"></span><span id="page-10-0"></span>**2.1 Product Introduction**

### <span id="page-10-2"></span>**2.1.1 Product Model**

There are four main series according to different video formats, lens optical zooms, output interfaces and remote control modes.

**8**

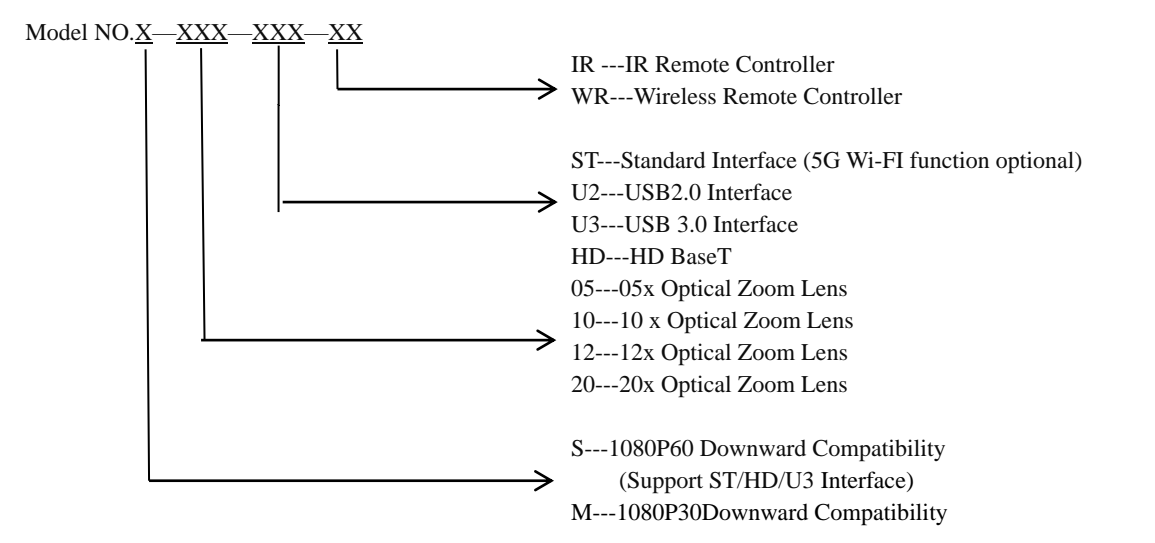

Please refer to corresponding features in this manual.

**Note: 5GWi-FI is optional for ST (standard) series only.**

### <span id="page-10-3"></span>**2.1.2 Dimension**

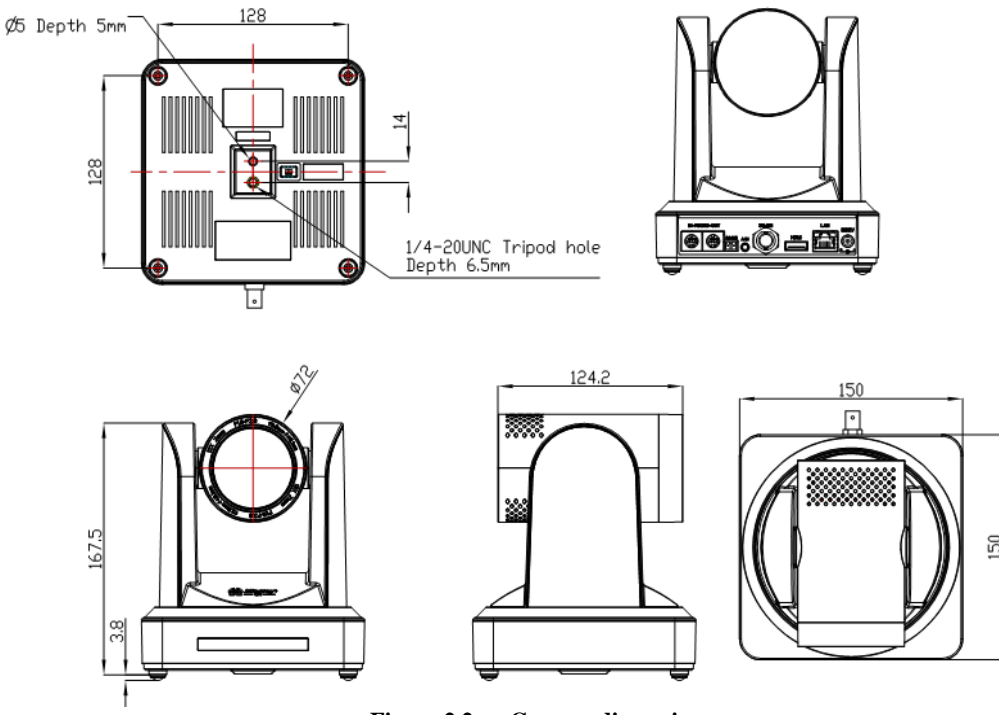

**Figure 2.2 Camera dimension**

### **Intellisystem Technologies S.r.l.**

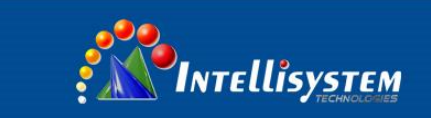

### <span id="page-11-0"></span>**2.1.3 Accessory**

When you unpack, check that all the supplied accessories are included:

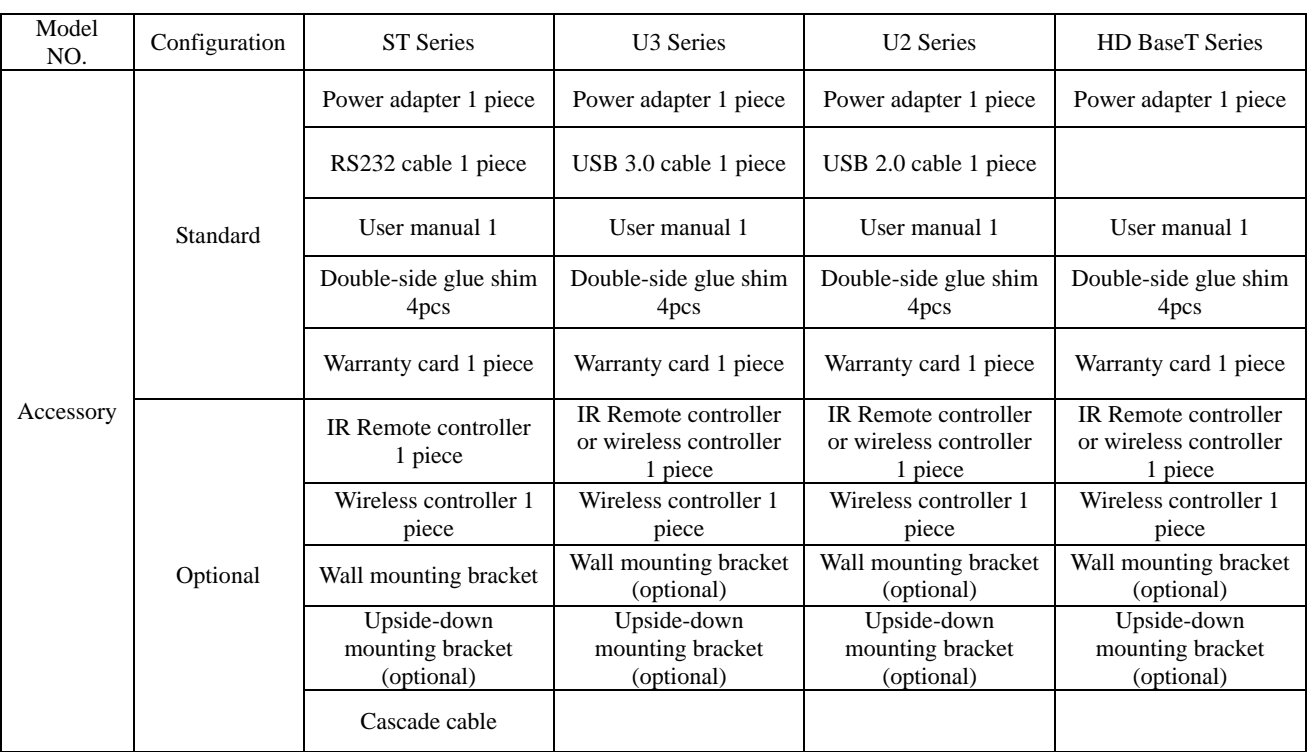

<span id="page-11-1"></span>USB 2.0 Video cable: If need USB 2.0 cable to provide power but not a power adapter, USB 2.0 Video cable with two ports is needed, among which red port is for power supply and black port for transmitting USB video signals. If using a power adapter, the general USB 2.0 video cable without power supply function is ok.

## **2.2 Main Features**

### <span id="page-11-2"></span>**2.2.1 Camera Performance**

This series camera offers perfect functions, superior performance and rich interfaces. The features include advanced ISP processing algorithms to provide vivid images with a strong sense of depth, high resolution and fantastic color rendition. It supports H.265/H.264 encoding which makes motion video fluent and clear even with less than ideal bandwidth conditions.

1. **Superb High-definition Image:** It employs 1/2.8 inch high quality CMOS sensor. Resolution is up to 1920x1080 with frame rate up to 60 fps.

2. **Various Optical Zoom Lens:** It has 5X/10X/12X/20X optical zoom lens for options. The 5X zoom lens is with 80.9 ° wide view angle without distortion.

3. **Leading Auto Focus Technology:** Leading auto focus algorithm makes lens a fast, accurate and stable auto-focusing.

4. **Low Noise and High SNR:** Low Noise CMOS effectively ensure high SNR of camera video.

Advanced 2D/3D noise reduction technology is also used to further reduce the noise, while ensuring image sharpness.

5. **Quiet PTZ**: By adopting high accuracy step driving motor mechanism, it works extremely quiet and moves smoothly and very quickly to designated position.

6. **Multi-Format Video Outputs:** support HDMI,3G-SDI, USB, wired LAN and wireless LAN interfaces

**Intellisystem Technologies S.r.l.** 

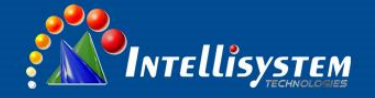

The 3G-SDI is available for 100m transmission at 1080p60 format.

7. **Multiple Remote Controls:** There is IR remoter and 2.4G wireless remote for options. The 2.4G wireless remote controller will not be affected by angle, distance or IR interference. Support transparent transmission function.

- 8. **Low-power Sleep Function:** Support low-power sleep/wake up, the consumption is lower than 500mW under sleep mode
- 9. **Support Multiple Control Protocol:** Support VISCA, PELCO-D, PELCO-P protocols which can also be automatically recognized. Support VISCA control protocol through IP port.
- 10. **RS-232 Cascade Function:** ST series support RS-232 cascade function which is convenient for installing.
- 11. **255 Presets Positions:** Up to 255 presets (10 presets by remoter).

12. **Wide Application:** Tele-education, Lecture capture,Webcasting,Videoconferencing,Tele-training,Tele-medicine, Interrogation and Emergency command systems.

### <span id="page-12-0"></span>**2.2.2 Network performance**

- 1. **Audio Input Interface:** Support 16000,32000,44100,48000 sampling frequency and AAC, MP3, PCM audio coding.
- 2. **Multiple Audio/Video Compression:** Support H.264/H.265 video compression; AAC,MP3 and PCM audio compression; Support compression of resolution up to 1920x1080 with frame up to 60 fps and 2 channel 1920x1080p with 30 fps compression.
- 3. **Multiple network protocol:** Support ONVIF,RTSP,RTMP protocols and RTMP push mode, easy to link streaming media server (Wowza, FMS)
- <span id="page-12-1"></span>4. **5G WI-FI function**: If the product contains 5G Wi-Fi module, you can set up a wireless Wi-Fi connection in a webpage, the specific configuration described in detail on the page of web configuration.

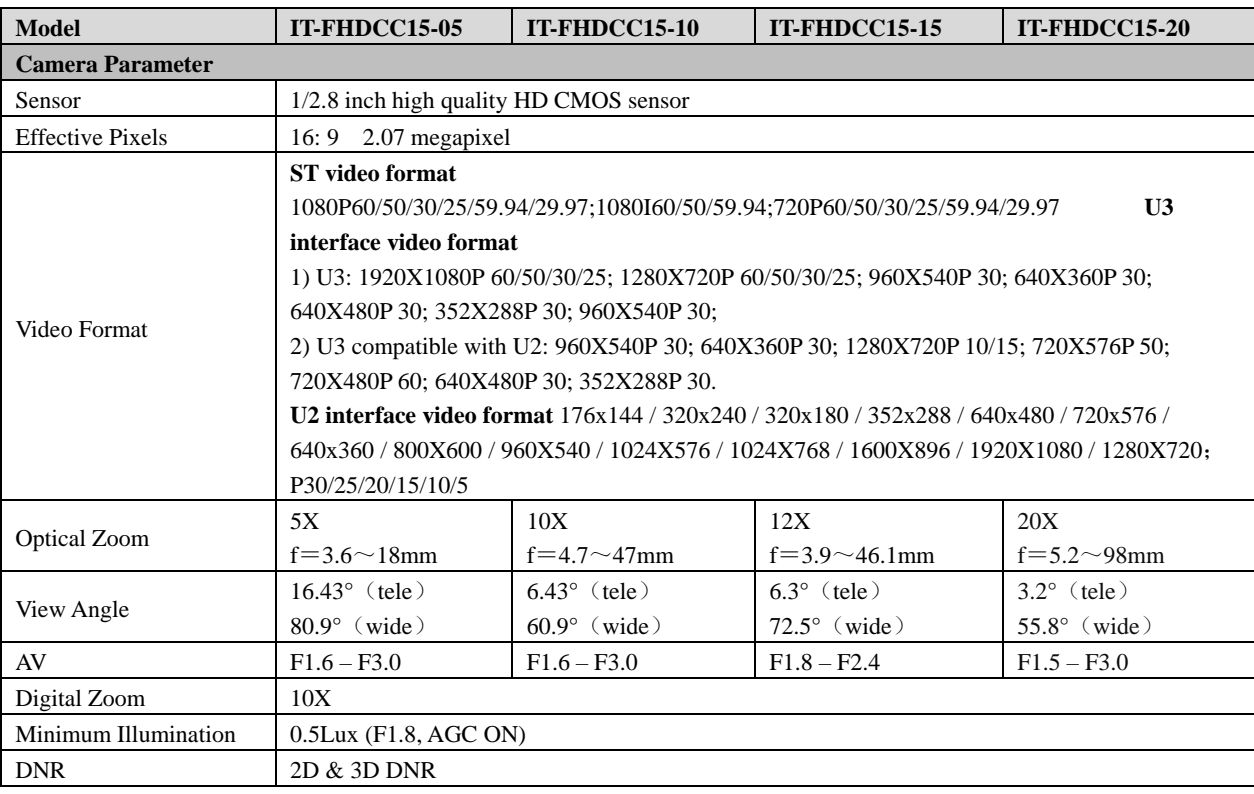

### **2.3 Technical Specification**

### **Intellisystem Technologies S.r.l.**

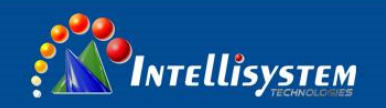

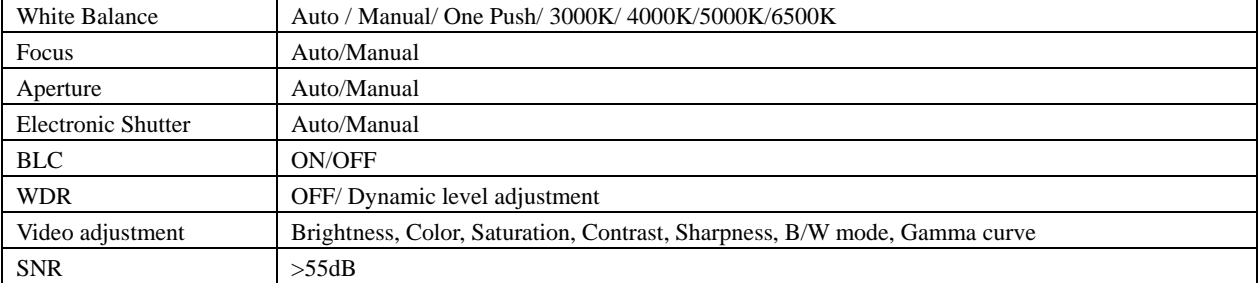

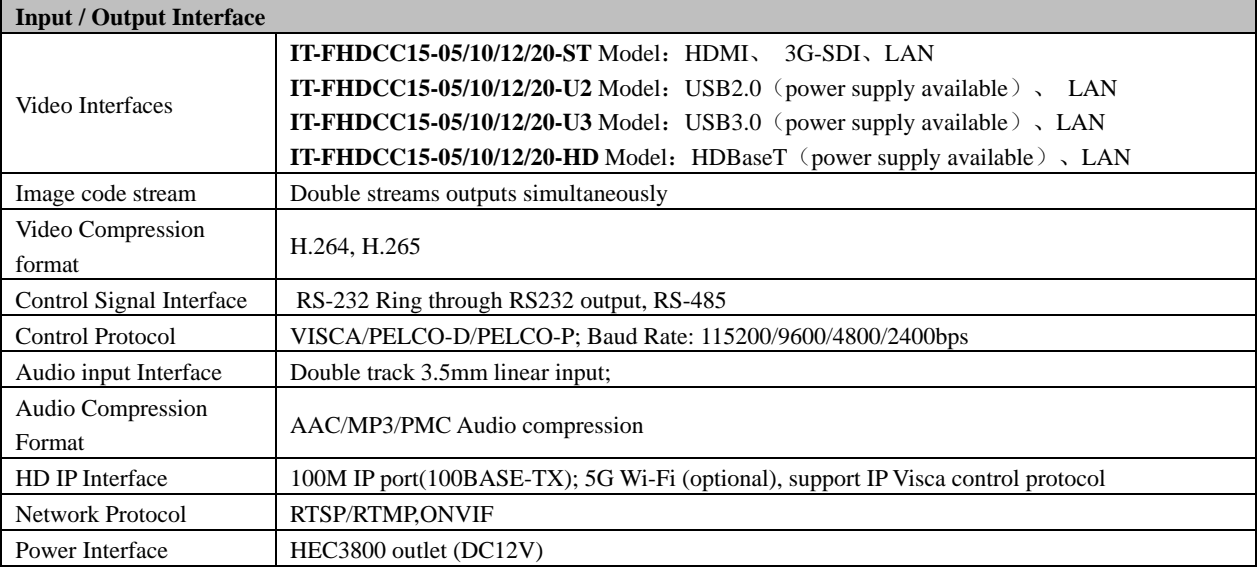

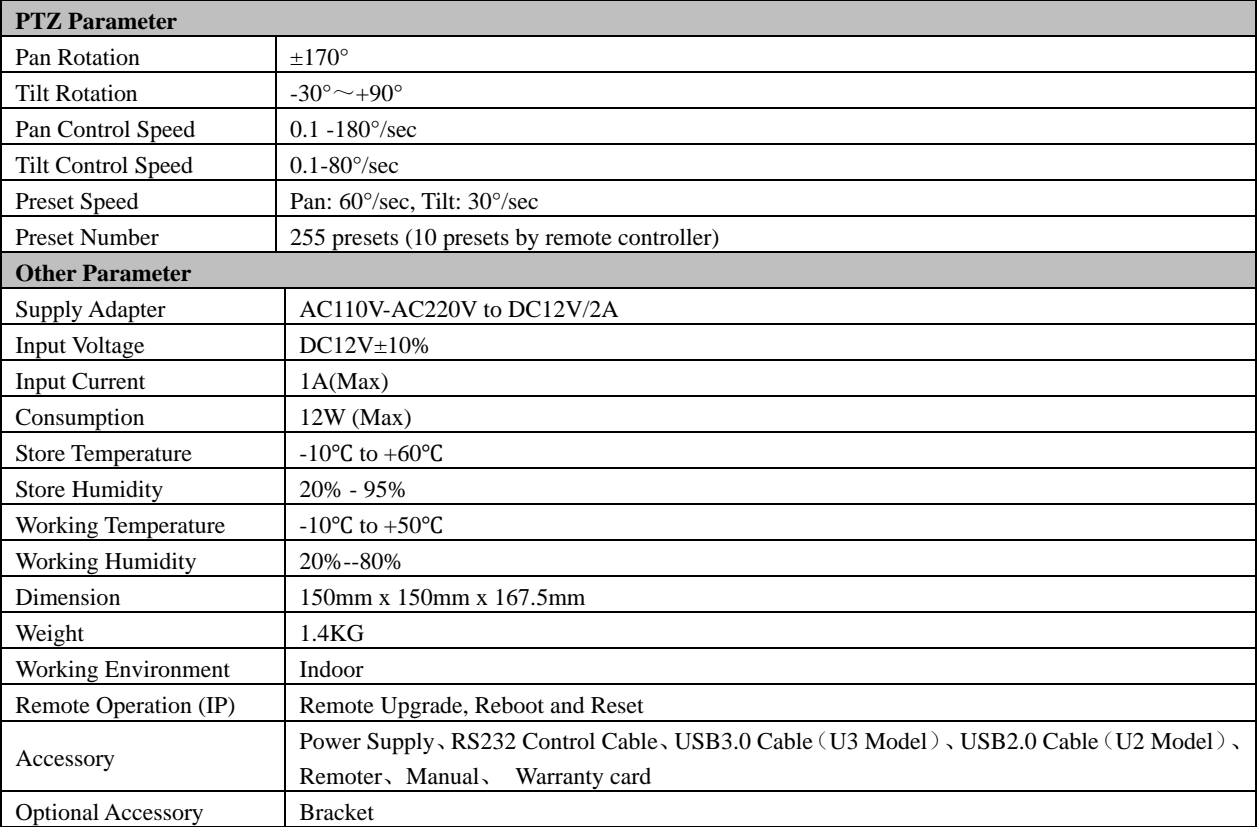

### **Intellisystem Technologies S.r.l.**

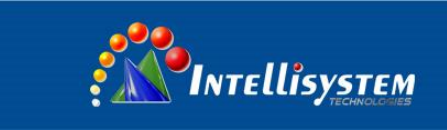

## <span id="page-14-0"></span>**2.4 Interface Instruction**

### <span id="page-14-1"></span>**2.4.1 External Interface**

1) External interface of ST models: RS232 Input /Output, RS485 Input, Audio Input,3G-SDI Output, HDMI Output, LAN, DC12V Power Interface.

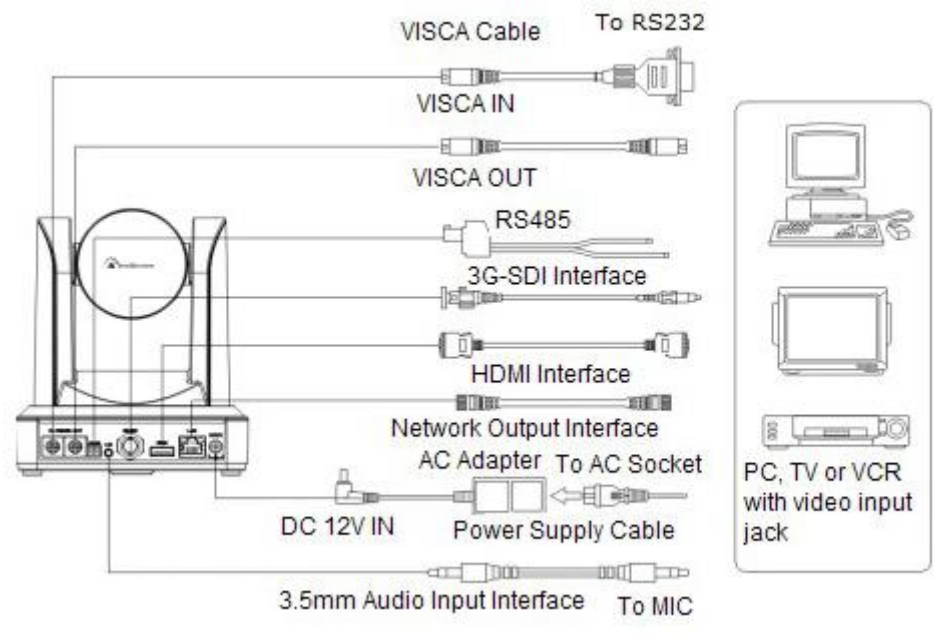

Figure 2.3 ST model external interface diagram

2) External interface of U3 model: Audio Input, USB 3.0 Output, LAN, DC12V Power Interface.

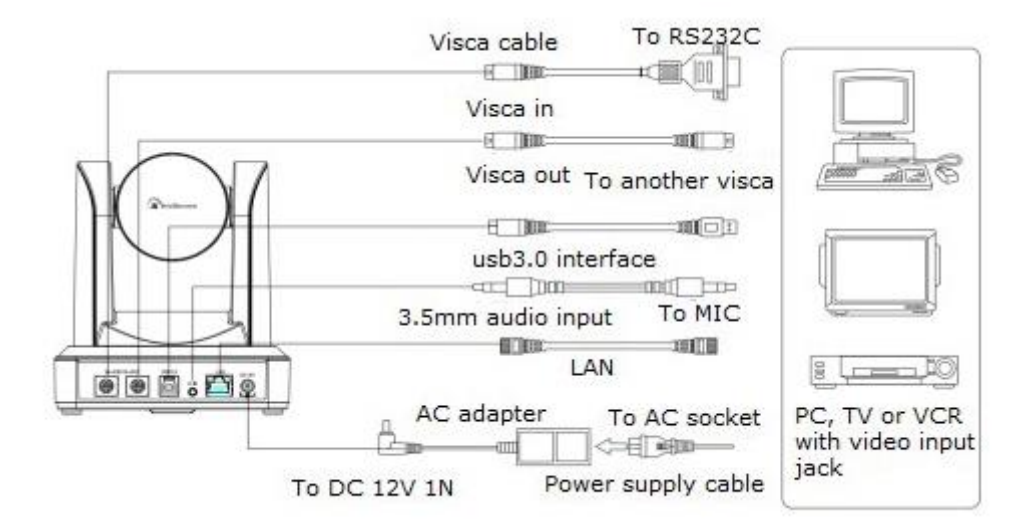

Figure 2.4 U3 model external interface diagram

**Intellisystem Technologies S.r.l.** 

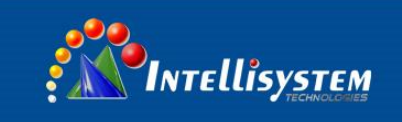

3) External interface of U2 model: Audio Input, USB 2.0 Output, LAN, DC12V Power Interface.

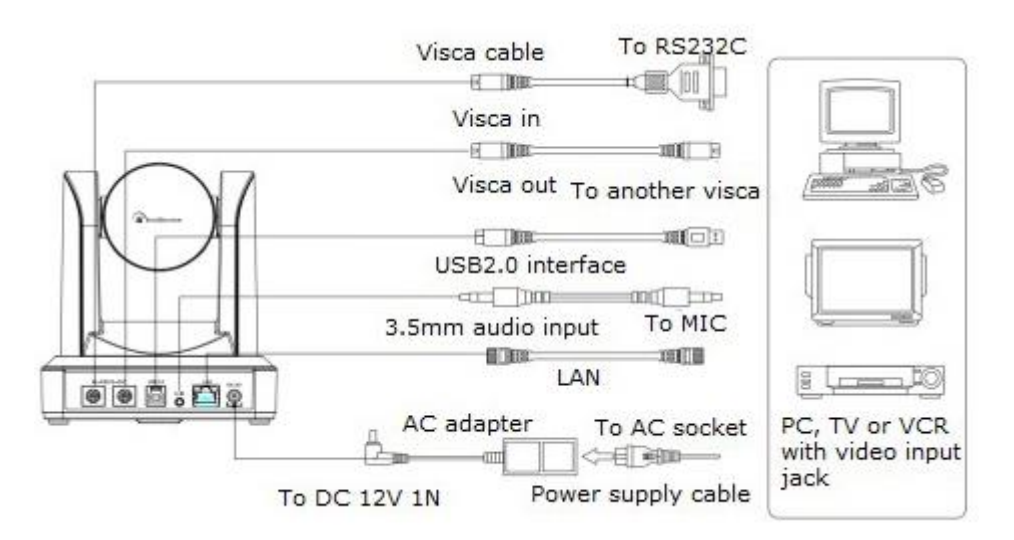

Figure 2.5 U2 model external interface diagram

4) External interface of HD model: Audio Input, HD Baset Output, LAN, DC12V Power Interface.

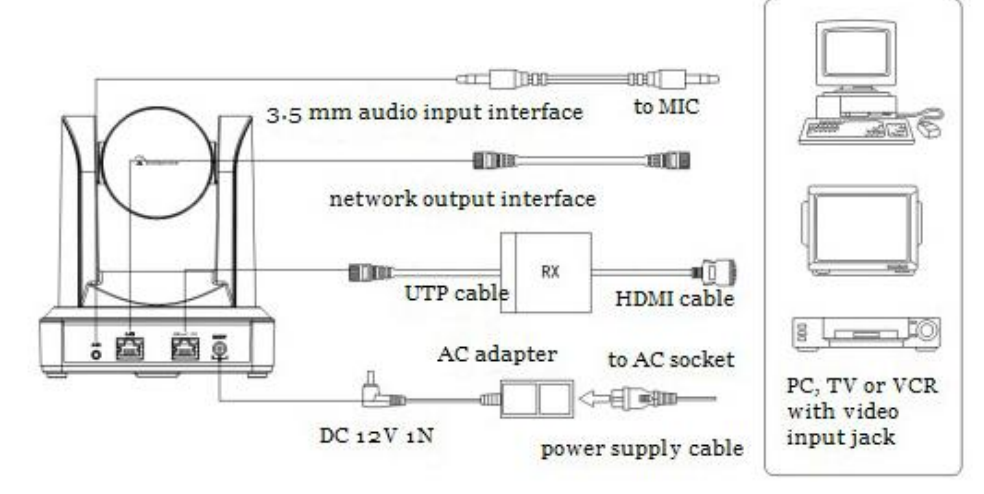

Figure 2.6 HD model external interface diagram

### **Intellisystem Technologies S.r.l.**

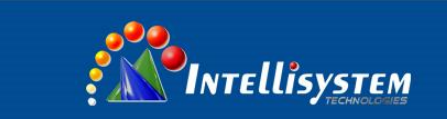

### <span id="page-16-0"></span>**2.4.2 Bottom Dial Switch**

ST model, U3 model and U2 model Bottom Dial Switch diagram shown in Figure 2.6 and 2.7:

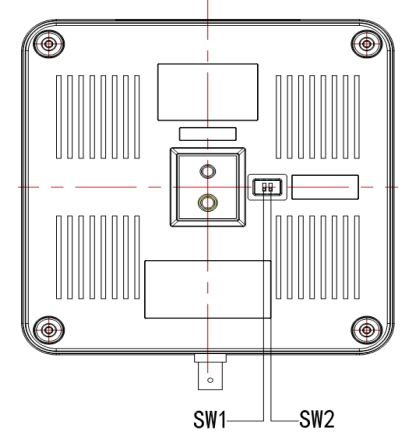

Figure 2.6 Bottom Dial Switch diagram Figure 2.7 Bottom Dial Switch diagram

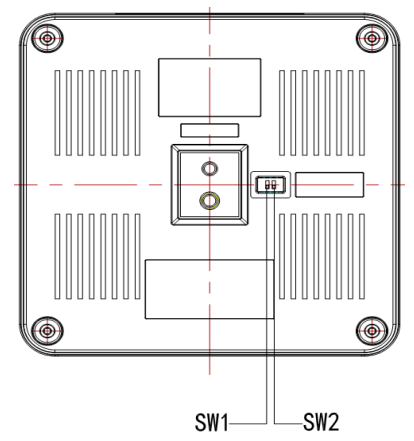

ST model: two DIP switches are set to ON or OFF to select different modes of operation as shown in Table 2.2

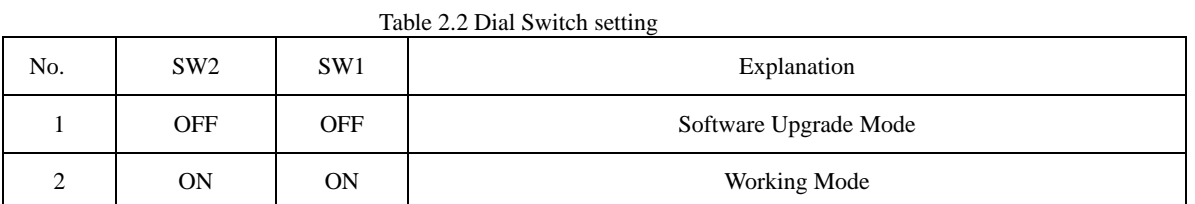

U3 model: two DIP switches are set to ON or OFF to select different modes of operation as shown in Table 2.3

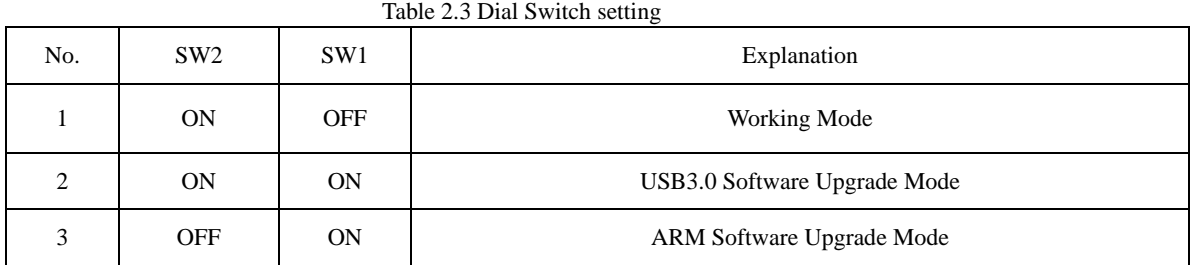

Model U2: two DIP switches are set to ON or OFF to select different modes of operation as shown in Table 2.4

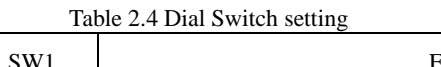

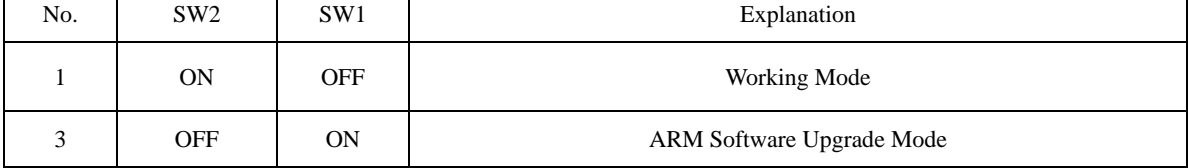

Model HD: two DIP switches are set to ON or OFF to select different modes of operation as shown in Table 2.5

| No. | SW2 | SW <sub>1</sub> | Explanation               |
|-----|-----|-----------------|---------------------------|
|     | ON  | <b>OFF</b>      | Working Mode              |
| 3   | OFF | ON              | ARM Software Upgrade Mode |

Table 2.5 Dial Switch setting

**Note: Working mode can be applicable for web upgrade.**

┱

**Intellisystem Technologies S.r.l.** 

Via Augusto Murri, 1 - 96100 Siracusa - Phone +39 (0)931-1756256 / +39 (0)2-87167549 - Mobile (+39) 335 1880035 em@il: info@intellisystem.it WEB: http://www.intellisystem.it

## **14**

٦

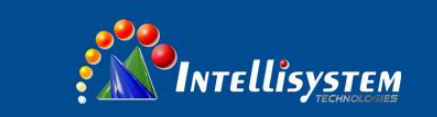

### <span id="page-17-0"></span>**2.4.3 RS-232 Interface**

1) ST model RS-232C interface specification as shown below

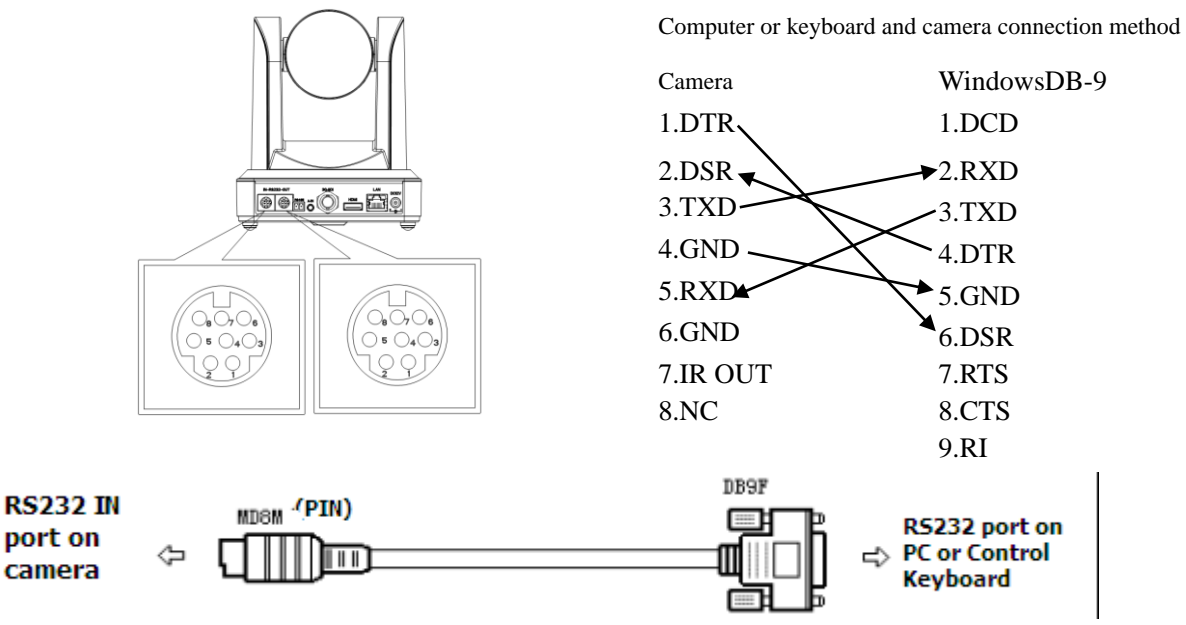

### 2) RS-232 Mini-DIN 8-pin Port Definition

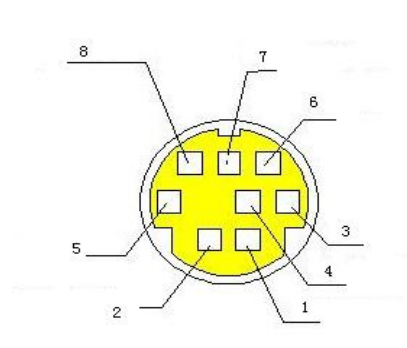

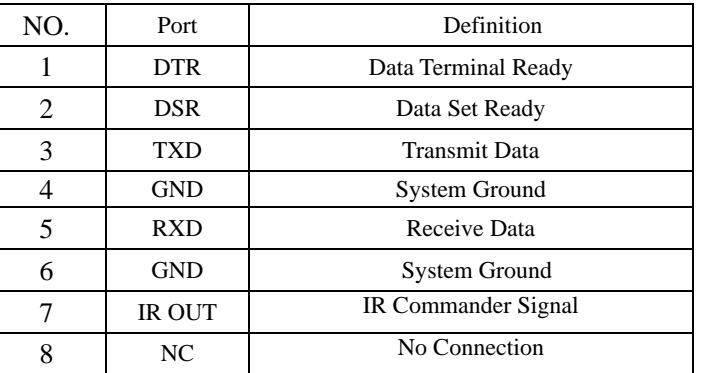

### 3) RS232 (DB9) Port Definition

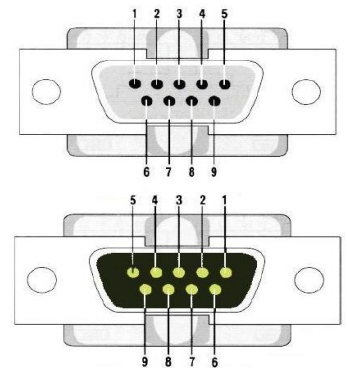

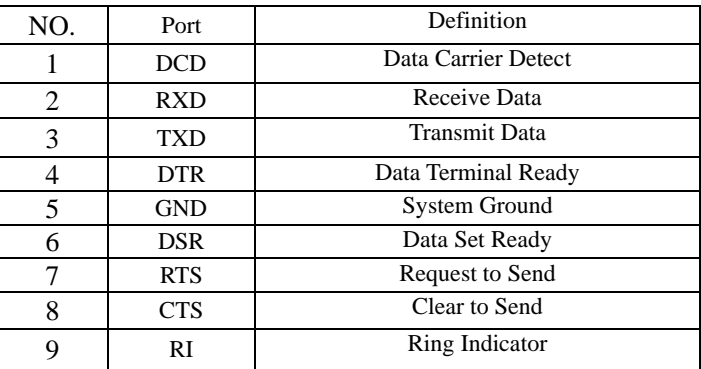

### **Intellisystem Technologies S.r.l.**

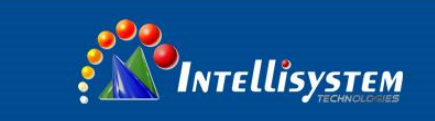

### 4) VISCA networking as shown below:

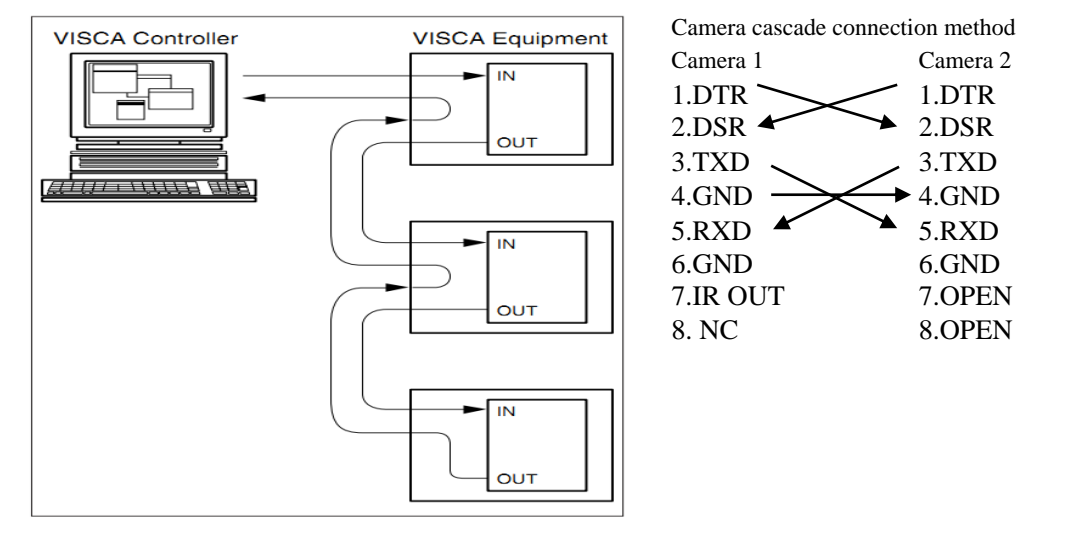

**Note: ST model has RS232 input and output interface, so you can cascade as the above way; It won't work for U3 model, since U3 model only has RS232 input interface.**

### **Intellisystem Technologies S.r.l.**

<span id="page-19-0"></span>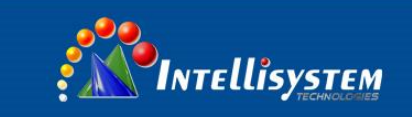

## **3. Application Instruction**

### <span id="page-19-1"></span>**3.1 Video Output**

### <span id="page-19-2"></span>**3.1.1 Power-On Initial Configuration**

Connecting the power, camera will have initial configuration, R indicator light will be flashing. When the camera return to the HOME position (middle position for P/T), and lens finish zoom in/out, the auto-testing is finished. IR led will also stop flashing. If the preset 0 is set, camera will rotate to the 0 preset position after initial configuration.

### <span id="page-19-3"></span>**3.1.2 Video Output**

Connect to the video output cable: the user select the output mode according to the machine model.

Figure 1.4.1 is for your reference (output interface introduction for each product)

1) Network output: connect this product and your computer through network cable, then open the browser, enter the camera IP address (factory default 192.168.5.163) in the address bar, then to the login page and input a user name and password (factory default are "admin") ,Finally enter the preview page, and the image comes out.

(Note: If you forget your user name, password, IP address, you can manually restore the default by the remote controller key combination \* #)

2) 3G-SDI output or DVI (HDMI) output: Connect the monitor with the corresponding video output interface, then the monitor output image.

3) USB 3.0 output: Connect this product with computer USB3.0 interface (blue), open the Device Manager to see whether there is an image device and whether the Universal Serial Bus controllers recognize USB 3.0 device. After properly identified, open the software, choose the image device and then it will output image.

4) USB 3.0 compatible with USB2.0 output: Connect this product with computer USB2.0 interface (black), open the Device Manager to see whether there is an image device and whether the Universal Serial Bus controllers recognize USB3.0 device. After properly identified, open the software, choose the image device and then it will output image.

### **Intellisystem Technologies S.r.l.**

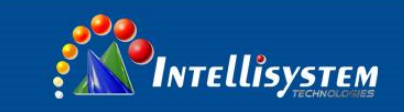

## <span id="page-20-0"></span>**3.2 Remote Controller**

**SET** 

0

HOME

EOOLIS

ራ

#

 $\ddot{}$ ZOOM

CLEAR

→

### <span id="page-20-1"></span>**3.2.1 Keys Instruction**

### **1. Standby Key**

After 3S long press, the camera will step into standby mode. Long press 3S again, the camera will

self-test again and back to HOME position. (Note: If power-on mode is turned on and Preset 0 is set,

and there is no operation within 12s, it will automatically point to the specified preset position.

- **2. Camera Address Selection**
- Select the camera **address** which wants to be controlled
- **3. Number Key**

Set or run 0-9 presets

- **4,\*,# Key**
- Key combination use
- **5. Focus Control Key**
	- Auto Focus: Enter into auto focus mode.

Manual Focus: The camera focus mode is manual

Switch the camera focus mode to manual focus by pressing [focus +] or [focus -] to adjust.

### **6. Zoom Control Key**

Zoom+:Lens near

Zoom-:Lens far

### **7. Set or Clear Preset key:**

Set Preset: Set preset key + 0-9 number key:

Clear Preset key: Clear preset key + 0-9 number key

### **8. Pan/Tilt Control Key**

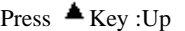

- Press  $\Psi$ Key :Down
- Press  $\blacktriangleleft$  Key :Left
- Press  $\blacktriangledown$ Key: Right

"HOME" Key: Return to the middle position or enter into the next level menu

### **9. BLC Control Key**

Back Light ON / OFF: Turn on or off the back light

- **10. Menu Setting**
	- Open or close the OSD menu

Enter / exit the OSD menu or return to the previous menu.

### **11. Camera IR Remote Control Address Setting**

- $[*] + [#] + [F1]$ :Camera Address No.1
- $[\cdot] + [\cdot] + [\cdot] + [\cdot]$ : Camera Address No. 2
- $[\cdot \cdot] + [\cdot \cdot] + [\cdot \cdot]$ :Camera Address No. 3
- $[\cdot \cdot] + [\cdot \cdot] + [\cdot \cdot] + [\cdot \cdot]$ :Camera Address No. 4
- **12. Key Combination Functions**
- 
- 
- 
- 
- 
- 
- 
- 17)  $\mathbf{I} \neq \mathbf{I} + \mathbf{I} \neq \mathbf{I}$  : Switch the video format to 720P25
- 1)  $[\![\#]\!] + [\![\#]\!] + [\![\#]\!]$  : Clear all presets 2)  $[\![\ast]\!] + [\![\#]\!] + [\![6]\!]$  : Restore factory defaults 3)  $[* \cdot ] + [H] + [9]$ : Flip switch 4)  $[* \cdot ] + [H] +$ Auto: Enter into the aging mode 5)  $[*] +[*] + [3]$ : Menu set to Chinese 6)  $[*] + [4] + [4]$ : Menu set to English 7) 【\*】+【#】: Restore default user name, password, and IP address 8) 【#】+【#】+【0】:Switch the video format to 1080P60 9)  $\llbracket # \rrbracket + \llbracket # \rrbracket + \llbracket # \rr$ 11)  $[H] + [H] + [3]$ :Switch the video format to 1080150 12)  $[H] + [H] + [4]$ :Switch the video format to 720P60 13)  $[ # ] + [ # ] + [ 5 ]$ :Switch the video format to 720P50 14)  $[ # ] + [ # ] + [ 6 ]$ :Switch the video format to 1080P30 15)  $[ # ] + [ # ] + [ 7 ]$ :Switch the video format to 1080P25 16)  $[ # ] + [ # ] + [ 8 ]$ :Switch the video format to 720P30

### **Intellisystem Technologies S.r.l.**

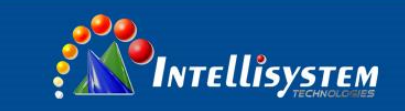

### **3.2.2 Applications**

Finishing initialization, it can receive and execute the IR commands. Press the remote controller button, the indicator light is flashing; release the button, the indicator light stops flashing. Users can control the pan/tilt/zoom, setting and running preset positions via the IR remote controller.

Key Instruction:

1. In this instruction, "press the key" means a click rather than a long-press, and a special note will be given if a long-press for more than one second is required.

2. When a key-combination is required, do it in sequence. For example, " $[*] + [H] + [F1]$ "means press" $[*]$ "first and then press"【#】" and last press"【F1】".

### **1) Camera Selection**

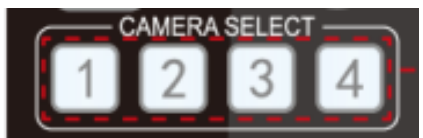

### **2) Pan/Tilt Control**

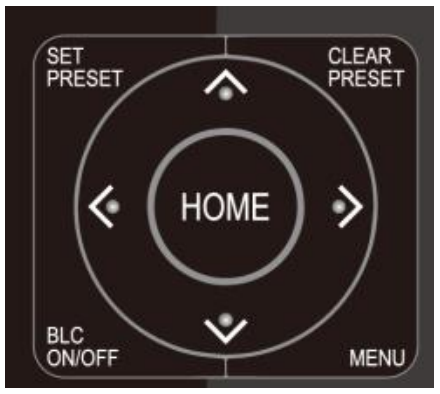

**3) Zoom Control**

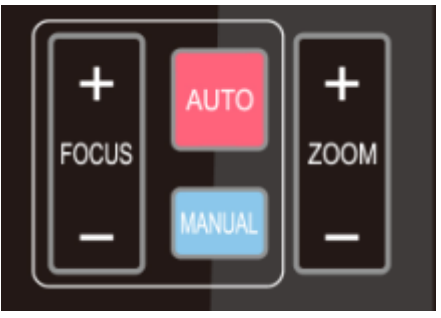

**4) Focus Control**

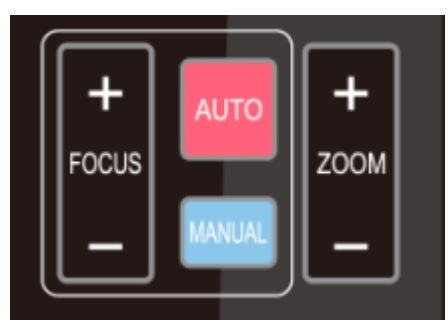

Select the camera address to control.

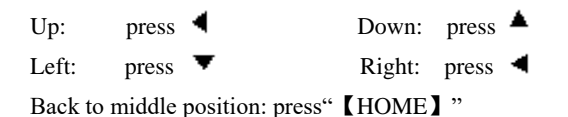

Press and hold the up/down/left/right key, the pan/tilt will keep running, from slow to fast, until it runs to the endpoint; the pan/tilt running stops as soon as the key is released.

ZOOM IN: press "ZOOM  $\overline{\mathbf{V}}$ " key ZOOM OUT: press "ZOOM  $\blacktriangleleft$ " key

Press and hold the key, the camera will keep zooming in or zooming out and stops as soon as the key is released.

Focus (near):Press "【focus+】" key (Valid only in manual focus mode)

Focus (far): Press "【focus-】"key (Valid only in manual focus mode)

Auto Focus: Support

Manual Focus: Support

Press and hold the key, the action of focus will keep continue and stops as soon as the key is released

### **Intellisystem Technologies S.r.l.**

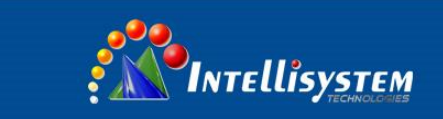

### **5) BLC Setting**

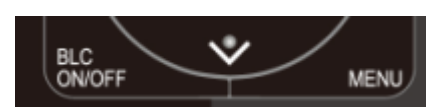

**6) Presets Setting, Running, Clearing**

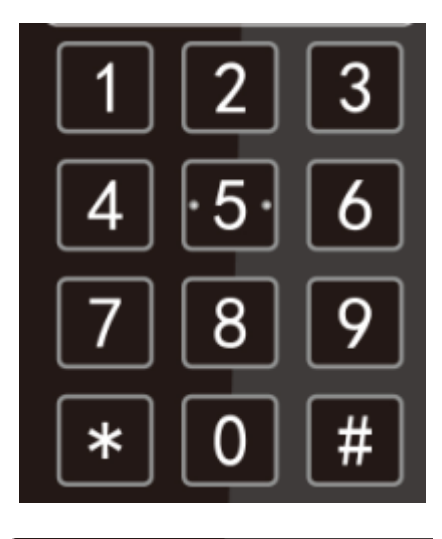

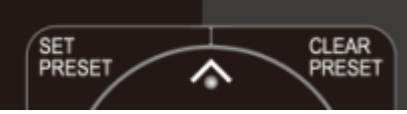

**7) Camera Remote Controller Address Setting** 

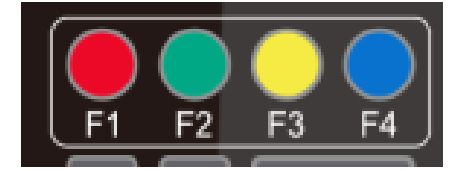

BLC ON / OFF: support

1. Preset setting: to set a preset position, the users should press the "【SET PRESET】" key first and then press the number key 0-9 to set a relative preset,

**Note: 10 preset positions in total are available by remote controller.**

2. **Preset Running:** Press a number key 0-9 directly to run a relative preset.

Note: Action in vain if a relative preset position is not existed.

3. Preset clearing : to clear a preset position, the user can press the "【CLEAR PRESET】" key first and then press the number key 0-9 to clear the relative preset;

**Note: press the"**【**#**】**" key three times continually to cancel all the presets.**

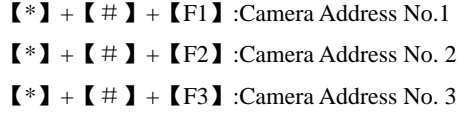

 $[\cdot \cdot] + [\cdot \cdot] + [\cdot \cdot] + [\cdot \cdot]$ :Camera Address No. 4

### **Intellisystem Technologies S.r.l.**

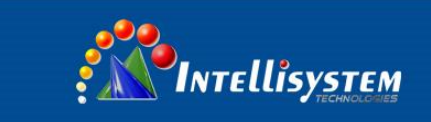

## <span id="page-23-0"></span>**3.3 MENU SETTING**

### <span id="page-23-1"></span>**3.3.1 Main Menu**

In normal working mode, press 【MENU】key to display the menu, using scroll arrow to point at or highlight the selected items.

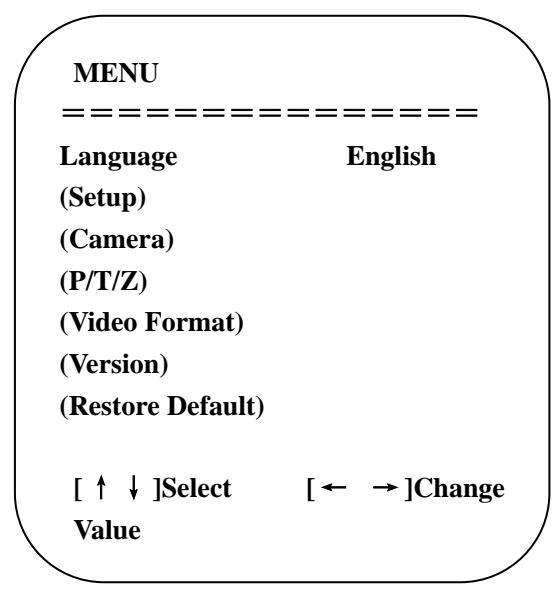

**LANGUAGE**: Language setting, Chinese / English

**SETUP**: System setting

**CAMERA OPTION**: Camera setting

**PTZ OPTION**: Pan tilt setting

**VERSON**: camera version setting

**Restore Default**: Reset setting

**[↑↓] Select**: for selecting menu **[← →] Change Value**: for modify parameters **[MENU] Back**: Press [MENU] to return

**[Home] OK**: Press [Home] to confirm

**21**

### **Intellisystem Technologies S.r.l.**

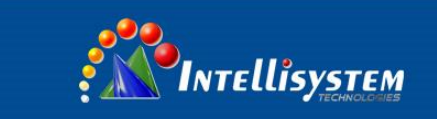

### <span id="page-24-0"></span>**3.3.2 System Setting**

Move the pointer to the (Setup) in the Main Menu, click the 【HOME】key and enter into the (System Setting) as shown below,

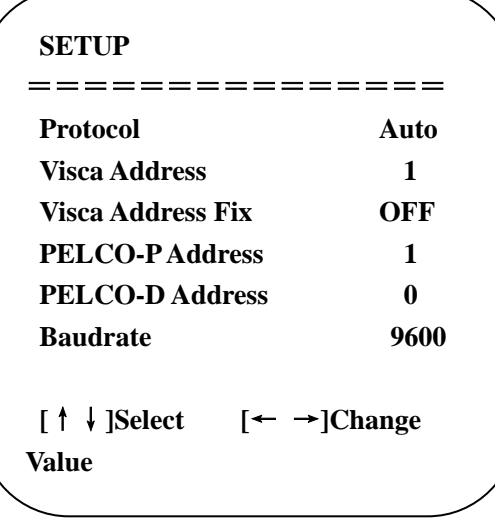

**PROTOCOL**: VISCA/PELCO-P/PELCO-D/Auto

**Visca ADDR**: VISCA=1~7 ; PELCO-P=1~255 ; PELCO-D =  $1 \sim 255$ 

**Baud rate:** 2400/4800/9600/115200

**Visca Address Fix**: On/Off

### <span id="page-24-1"></span>**3.3.3 Camera Setting**

Move the pointer to the (CAMERA) in the Main Menu, click the 【HOME】key and enter the (CAMERA) as follow,

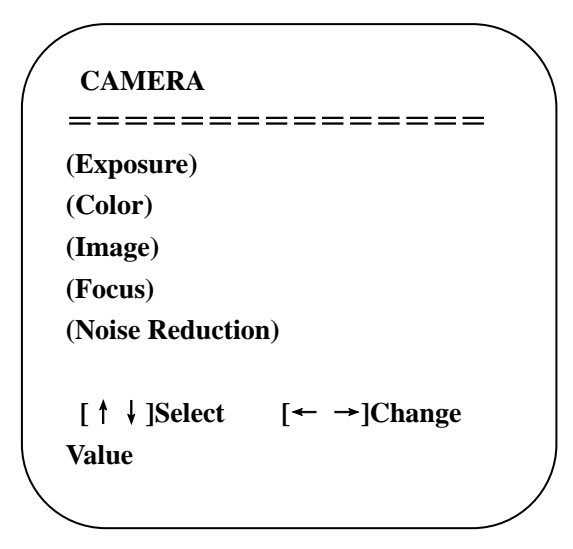

**EXPOSURE:** Enter into Exposure setting

**COLOR:** Enter into color setting **Image:** Enter into image setting **Focus:** Enter into focus setting **Noise Reduction:** Enter into noise reduction

### **1) EXPOSURE SETTING**

Move the pointer to the (EXPOSURE) in the Main Menu, click the【HOME】and enter the (EXPOSURE SET) as follow,

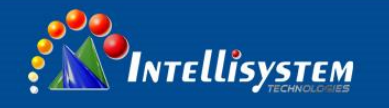

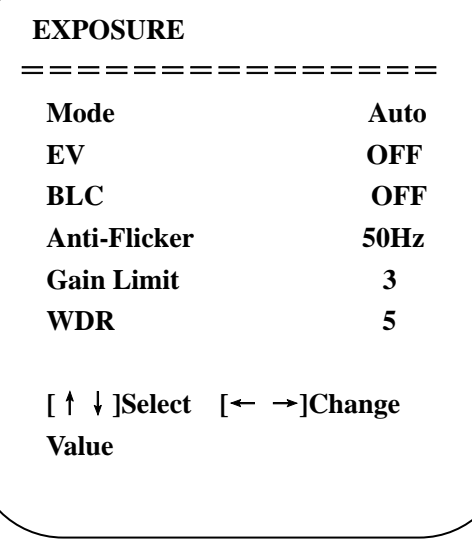

**23**

**Mode:** Auto, Manual, Shutter priority, Iris priority and Brightness priority.

**EV:** On/Off (only available in auto mode)

**Compensation Level:** -7~7 (only available in auto mode when EV is ON)

**BLC:** ON/OFF for options (only available in auto mode)

**Anti-Flicker:** OFF/50Hz/60Hz for options (only available in Auto/Iris **priority**/Brightness **priority** modes)

**Gain Limit:** 0~15(only available in Auto/ Iris **priority** /Brightness **priority** mode)

**WDR:** Off, 1~8

**Shutter Priority**:1/25,1/30,1/50,1/60,1/90,1/100,1/120,1/180,1/250,1/350,1/500,1/1000,1/2000,1/3000,1/4000,1/6000,1/10000(only available in Manual and Shutter priority mode)

**IRIS Priority**:OFF,F11.0,F9.6,F8.0,F6.8,F5.6,F4.8,F4.0,F3.4,F2.8,F2.4,F2.0,F1.8(only available in Manual and Iris priority mode) **Brightness**: 0~23 (only available in Brightness **priority** mode)

### **2) COLOR SETTING**

Move the pointer to the (COLOR) in the Main Menu, click the 【HOME】 and enter the (COLOR SET) as follow,

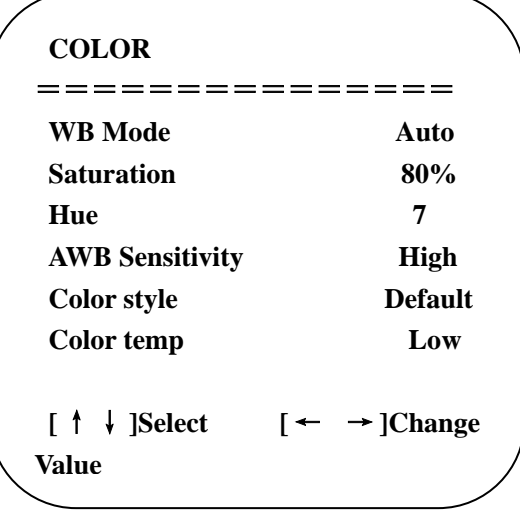

**WB Mode:**Auto,3000K,4000K,5000K,6500K,Manual,One Push

### **Intellisystem Technologies S.r.l.**

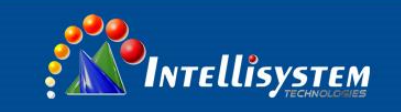

**Red Gain:** 0~255(only available in Manual mode)

**Blue Gain:** 0~255(only available in Manual mode)

**Saturation:** 60%, 70%, 80%, 90%, 100%, 110%, 120%, 130%

**Hue**: 0~14

**AWB Sensitivity:** high/middle/low

**Color Style:** Default, style1~4.

**Color Temp:** high/middle/low

### **3) IMAGE**

Move the pointer to the (IMAGE) in the Menu, click the **[HOME]** and enter the (IMAGE) as follow,

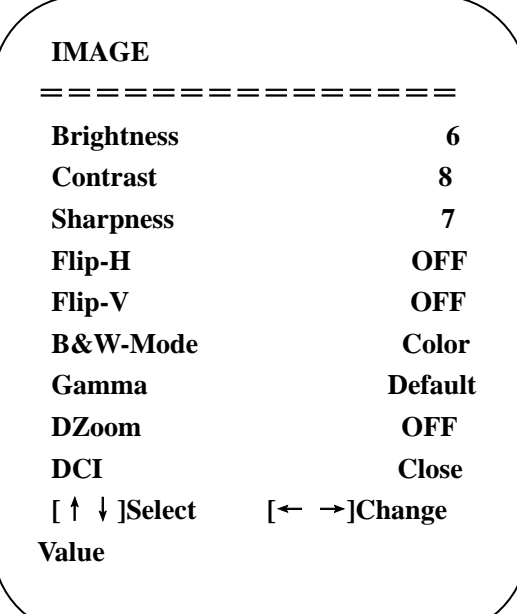

**Brightness:** 0~14 **Contrast:** 0~14 **Sharpness:** 0~15 **Flip-H:** On/Off **Flip-V:** On/Off **B&W Mode:** color, black/white **Gamma:** default, 0.47, 0.50, 0.52, 0.55 **DZoom:** digital zoom options: On/Off **DCI: Dynamic Contrast**: Off, 1~8

### **4) FOCUS**

Move the pointer to the (FOCUS) in the Menu, click the 【HOME】 and enter the (FOCUS) as follow,

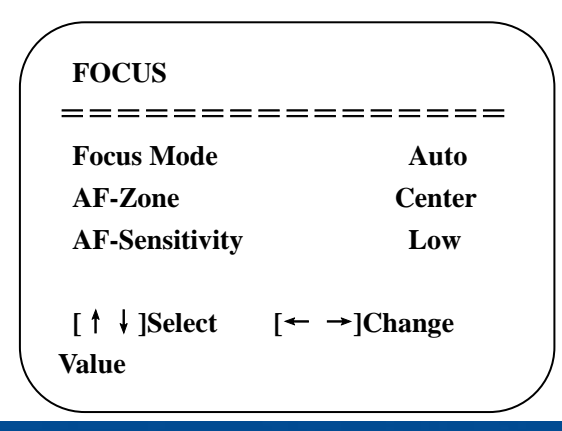

### **Intellisystem Technologies S.r.l.**

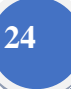

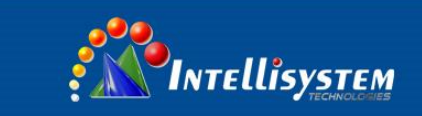

**Focus Mode:** Auto, manual **AF-Zone:** Up, middle, down **AF-Sensitivity:** High, middle, low

### **5) NOISE REDUCTION**

Move the pointer to the (NOISE REDUCTION) in the Menu, click the 【HOME】and enter the (NOISE REDUCTION) as follow,

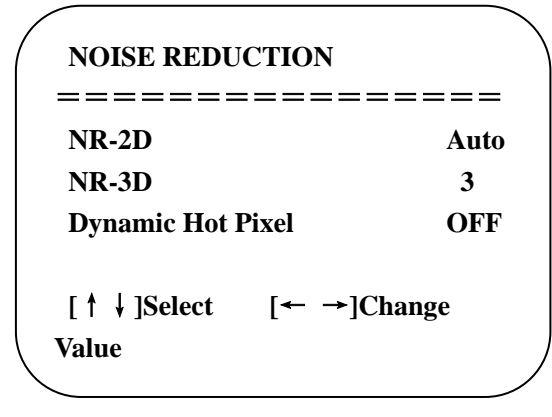

**2D Noise Reduction**: Auto, close, 1~7 **3D Noise Reduction**: Close, 1~8 **Dynamic Hot Pixel**: Close, 1~5

### <span id="page-27-0"></span>**3.3.4 P/T/Z**

Move the pointer to the (P/T/Z) in the Main Menu, click the  $HOME$  and enter the (P/T/Z) as follow,

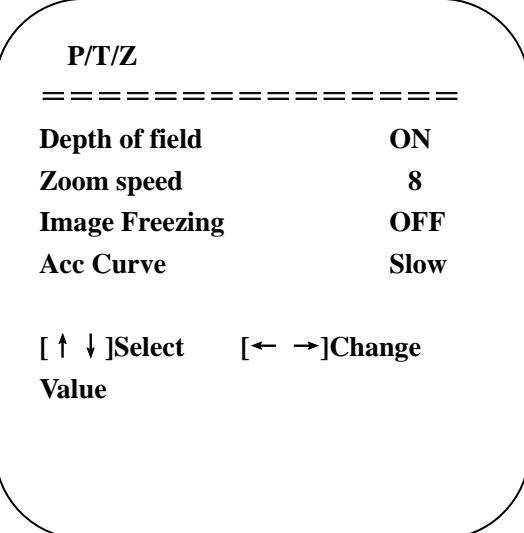

**Depth of Field:** Only effective for remote controller, On / Off; When zoom in, the PT control speed by remoter will become slow), **Zoom Speed:** Set the zoom speed for remote controller, 1~8 **Image Freezing:** On/Off **Accelerating Curve:** Fast/slow

### **Intellisystem Technologies S.r.l.**

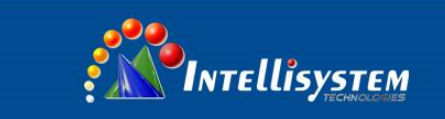

### <span id="page-28-0"></span>**3.3.5 Video Format**

Move the pointer to the (**Video Format**) in the Menu, click the【HOME】and enter the (**Video Format**) as follow,

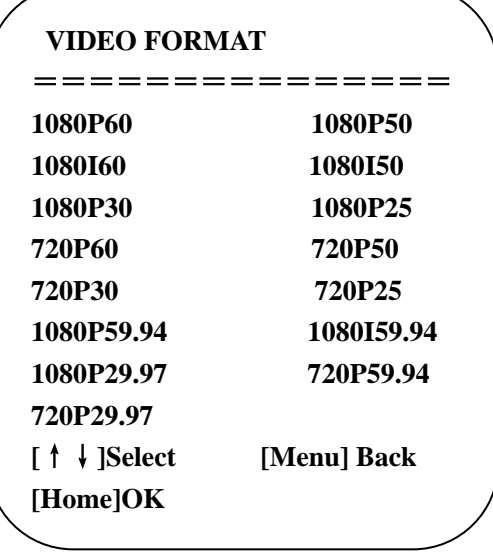

**Note:** 1. S: 1080P60 Downward Compatibility; M: 1080P30 Downward Compatibility  2. Exit menu after modifying parameter to save it after powered off

### <span id="page-28-1"></span>**3.3.6 Version**

Move the pointer to the (VERSION) in the Main Menu, click the 【HOME】 and enter the (VERSION) as follow,

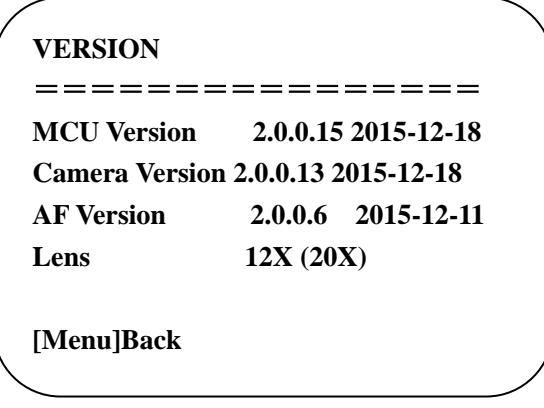

**MCU Version**: Display MCU version information **Camera Version:** Display camera version information **AF Version:** Display the focus version information **Lens:** Display the lens zoom

**Intellisystem Technologies S.r.l.** 

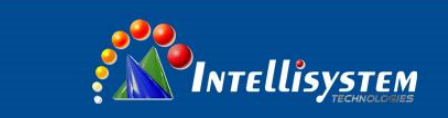

### <span id="page-29-0"></span>**3.3.7 Restore Default**

Move the pointer to the (RESTORE DEFAULT) in the Main Menu, click the 【HOME】and enter the (RESTORE DEFAULT) as follow,

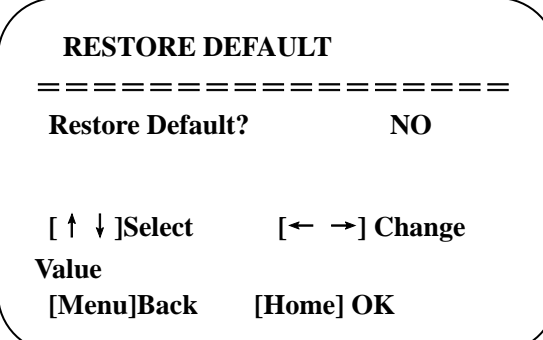

**Restore default:** options: Yes/no, after restoring default, the video format won't be restored.

**Note: If the address of former remoter is not 1 but another one from 2, 3, 4, the corresponding camera address will restore to 1 when all parameters or system parameters are restored. User should change the remoter address to be 1 (press No.1 according to the camera so to get normal operation)**

### **Intellisystem Technologies S.r.l.**

Via Augusto Murri, 1 - 96100 Siracusa - Phone +39 (0)931-1756256 / +39 (0)2-87167549 - Mobile (+39) 335 1880035 em@il: info@intellisystem.it WEB: http://www.intellisystem.it

## **27**

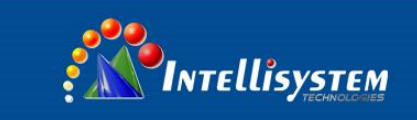

## **4. Network Connection**

### <span id="page-30-1"></span><span id="page-30-0"></span>**4.1 Connecting Mode**

**Direct connection:** Connect the camera and computer by network connecting cable. **Internet connection mode:** Connect the camera to Internet by Router or Switch and user can log in the device by browser.

### **Note: Please do not put the power and network cable in places where can be easily touched to prevent video quality lowered by unstable signal transmission due to poor contact of cables.**

The computer must have the network segment where the camera IP address belongs to the device will not be accessible if without the segment. I.E. The camera default IP address is 192.168.5.163, and then segment 5 must be added in the computer. Specific steps are as below:

Firstly open the window of Local Area Connection Properties on computer, select the "Internet protocol version 4(TCP/IPv4)" as shown by picture on the left. Double click or click the property "Internet" protocol version 4 (TCP/IPv4)to enter into the Internet Protocol Version 4(TCP/IPv4) Properties window, select "Advanced" to enter into the Advanced TCP/IP Setting and add IP and subnet mask in the IP browser as picture shown below. Click the "Confirm" to finish the adding of IP segment. User can add the corresponding network segment according to the revised IP address of the camera.

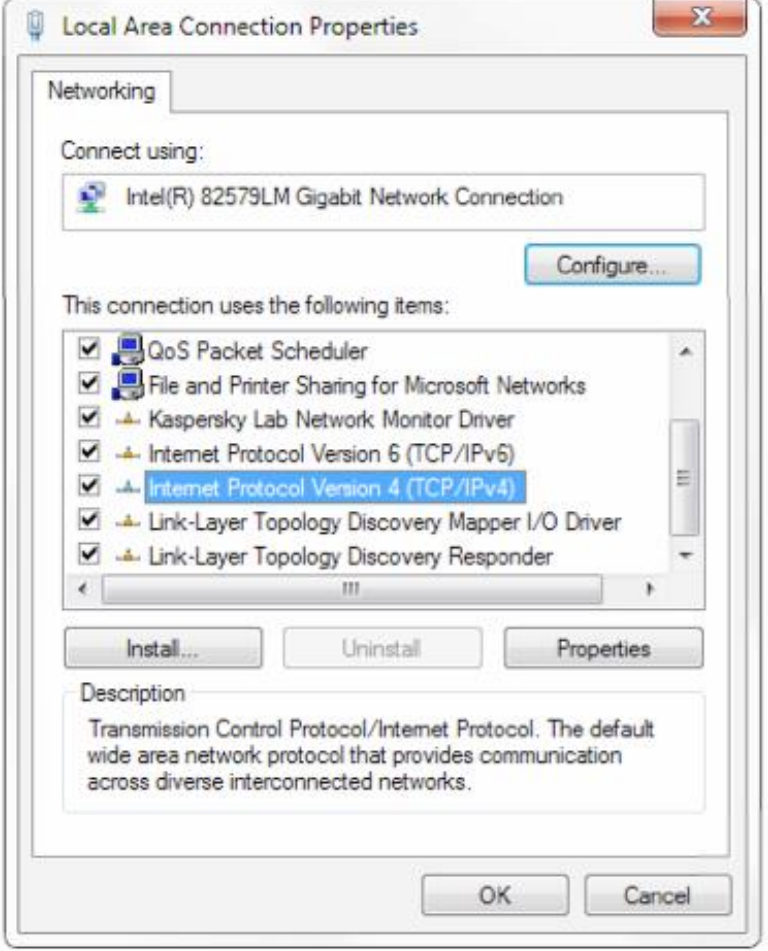

### **Intellisystem Technologies S.r.l.**

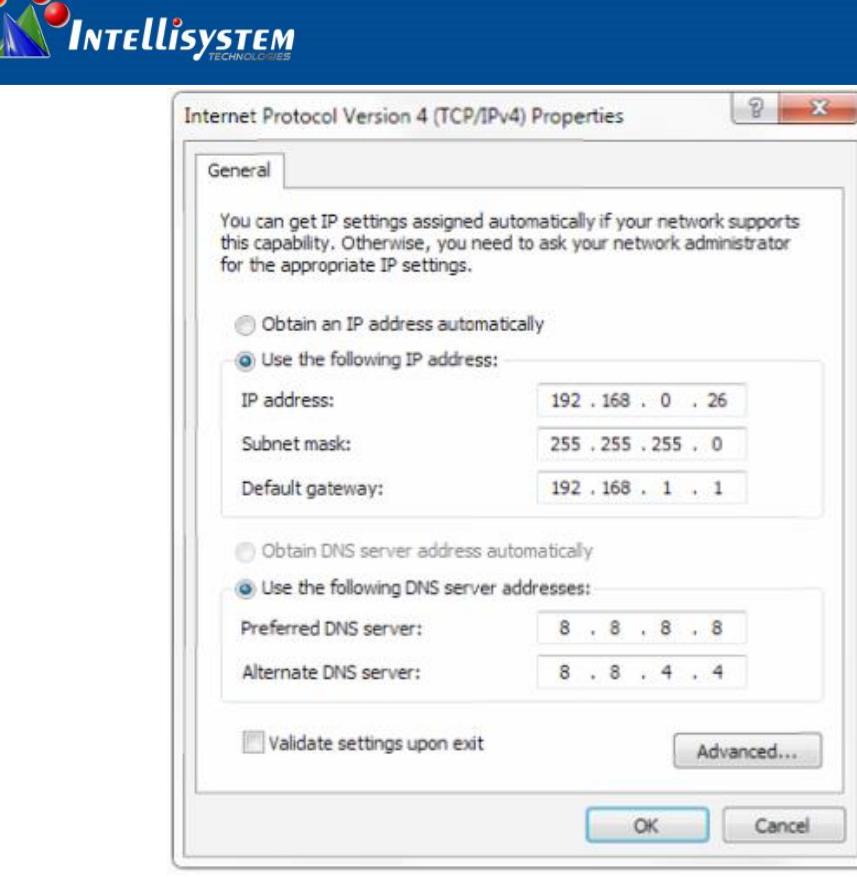

 $\bullet$ 

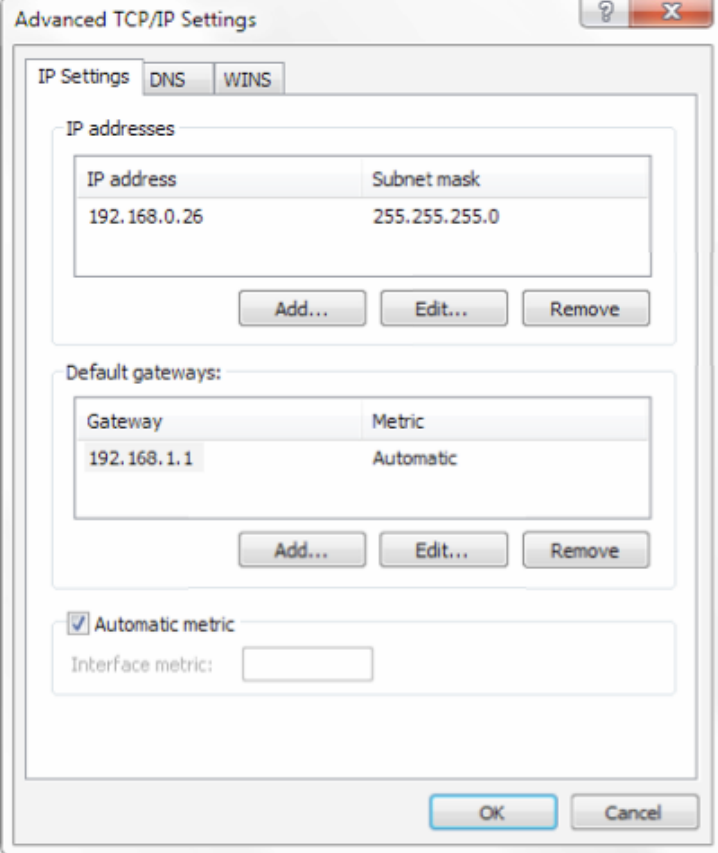

**Note: The IP address to be added cannot be same with that of other computers or devices. The existence of this IP address needs to be verified before adding.**

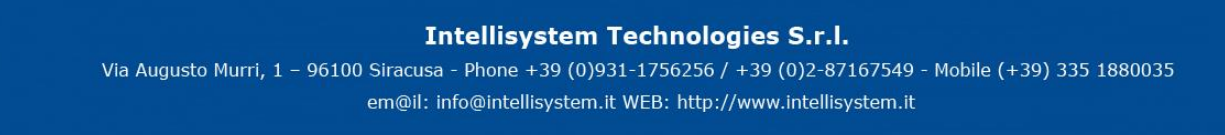

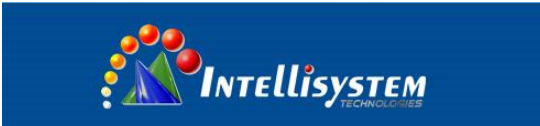

Click the "Start" and select "Operation" to input cmd as picture below to verify if the network segment has been successfully added.

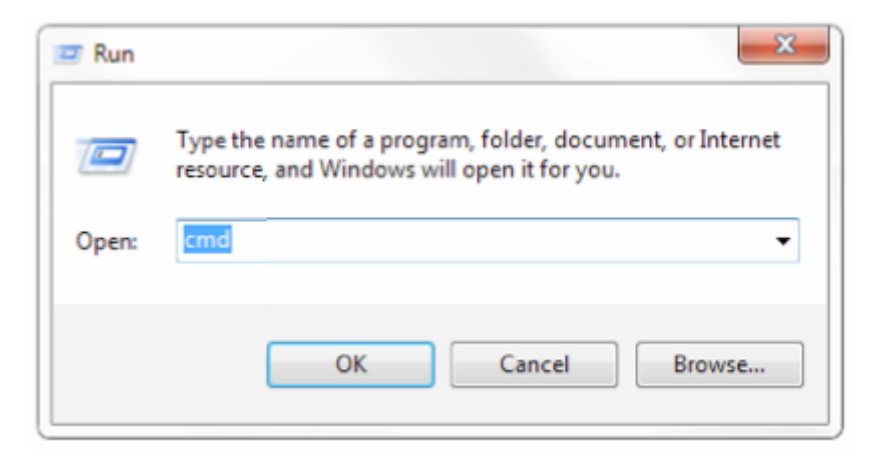

Click "OK" and open the DOS command window, input ping 192.168.5.26 and press Enter key, it will show message as below: which means network segment adding is succeed.

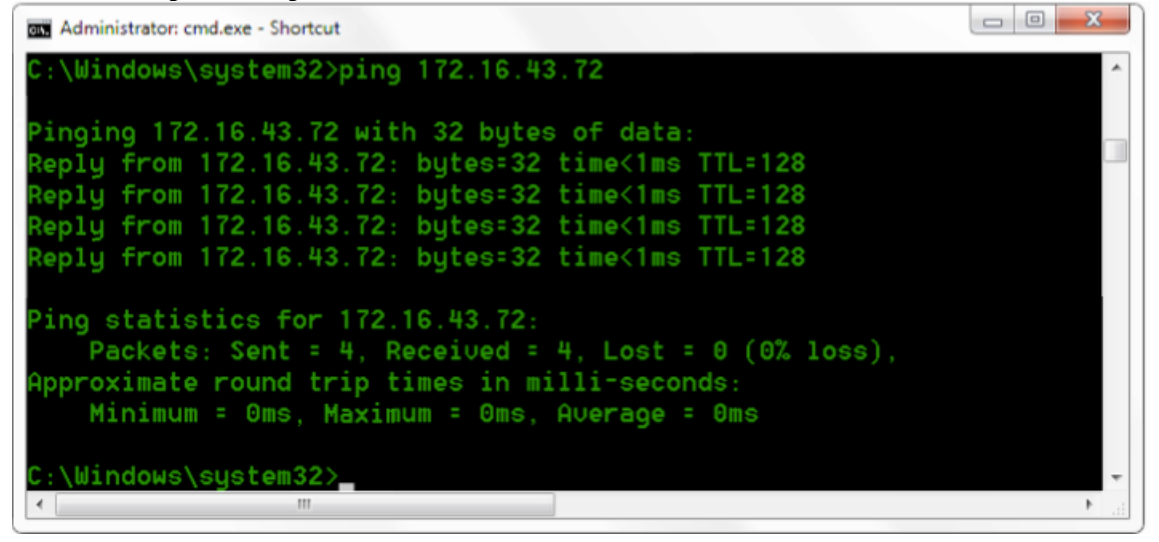

User can also to verify network connection as steps above mentioned after the finish of camera self-check. If IP is default, open DOS command window and input 192.168.5.163, then press Enter key. It will show message as below: which means network connection is normal.

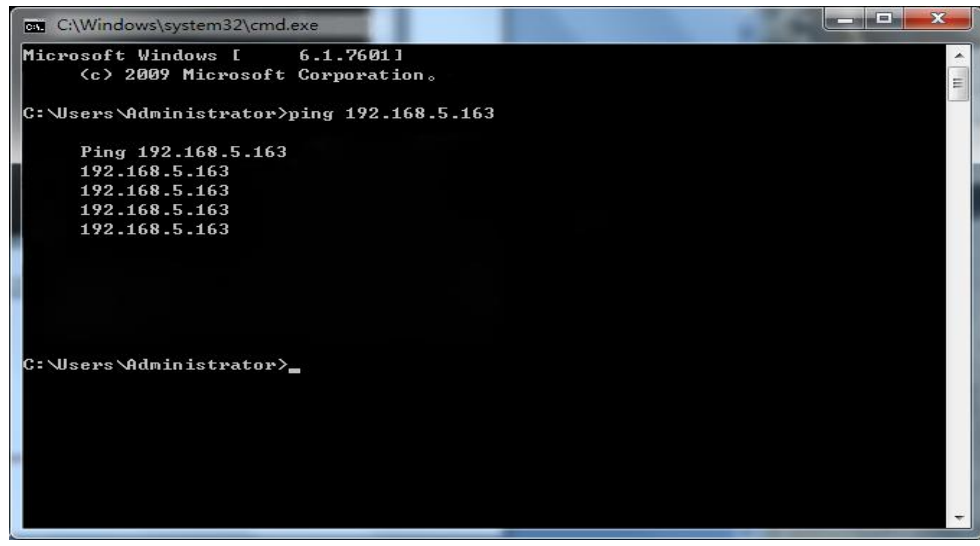

### **Intellisystem Technologies S.r.l.**

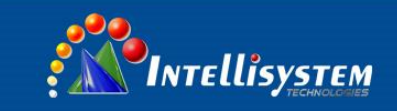

### <span id="page-33-0"></span>**4.2 IE Log In**

### <span id="page-33-1"></span>**4.2.1 Web client**

### 1) Web client Log In

Input the IP address 192.168.5.163 of the device in the address filed of browser and click Enter button to enter into Web Client login page as below picture. User can login as administrator and normal user. If login as administrator (Default User name/Password: admin), users can preview, playback, configuration and cancel in the Web Client; If login in as normal user (Default User name/Password: user1 or user2), users can only preview, playback and cancel, no option for configuration.

Note: Web access supported browsers: IE, 360 browser and other conventional browser.

### <span id="page-33-2"></span>**2) Download/Install Plug in**

When first using IE browser to access the web conferencing camera, the login page will appear "Playback plug-in is not installed, please download and install!". Click on this message, download and install MRWebXinstall.exe, according to information prompts.

After installing the plug, enter user name and password, click and Sign (initial default user name and password: "admin", users can change the user name and password on their own after entering) into the Web client management interface.

### <span id="page-33-3"></span>**4.2.2 Preview**

After successful login into the management interface, it enters the video preview interface. In the preview screen, users can control PTZ, zoom, focus, video capture, sound, focus, full screen and set the preset position, run, delete and other operations.

#### **1) Login as administrator**

User name, password, the default admin

PTZ control can be carried out, zoom, focus, video capture, sound, zoom, full screen and set the preset position, run, and delete; you can preview, playback, configuration, log off.

#### **2) Login as normal user**

Default User name/password: user1 or user2

PTZ control can be carried out, zoom, focus, video capture, sound, zoom, full screen and set the preset position, un,and delete; you can preview, playback and log off.

NOTE: There is no configuration right for normal user login.

### <span id="page-33-4"></span>**4.2.3 Playback**

#### **1) Playback video files**

First, please record, snapshot and save the file when previewing. Click "Playback" to enter recording file and picture files playback page, and then select the file "Video File" and click Search, and search out the video file, click Play to play the video file.

#### **2) Playback picture files**

First, please record, snapshot and save the file when previewing. Click "Playback" to enter recording file and picture files playback page, and then select the file "Image File" and click Search, and search out the video file, click Play to play the image file.

**Intellisystem Technologies S.r.l.** 

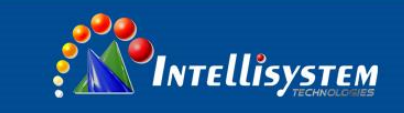

### <span id="page-34-0"></span>**4.2.4 Configuration**

Click **Configuration** to enter into the device parameters setting page

There are the following options: Local configuration, audio configuration, video configuration, network configuration, PTZ configuration, internet access configuration, system configuration, detailed description see the following table.

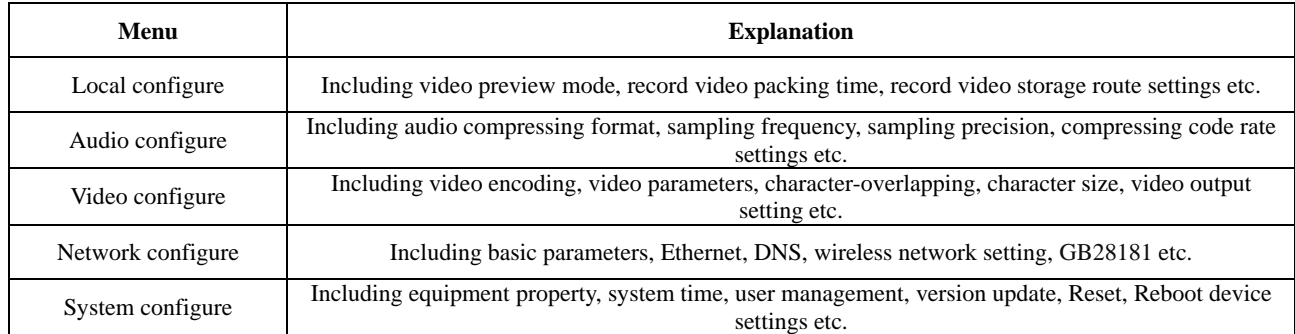

### **1) Local configuration**

**Video Preview Mode**: user can choose real-time priority or fluency priority: The delay will be small when under real time priority mode and fluency will be good when under fluency priority mode. Setting based on the user need (Default value: real time normal (2), real time best (1), fluency normal (3), fluency good (4) and fluency best (5))

**Recording packing time (minute)**: Set recording video packing time (default is 10, range from  $1 \sim 120$  minutes)

**Recording/Snapshot file storage route**: Set local recording video/snapshot file storage route. (Default D:\MyIPCam\) Click the **Save** button to make settings effective.

### **2) Audio Configuration**

**Switch**: Choose to enable the audio or not.

**Compressing format**: Set audio compressing format and the device will reboot automatically after change (default MP3, PCM, and AAC optional)

**Sampling frequency**: Set sampling frequency and the device will reboot automatically after change (default 44100, 16000, 32000 and 48000 optional)

**Sampling precision:** Set sampling precision (default 16bits)

**Compressing code rate:** Set audio compressing code rate (default 64bits, 32, 48, 96, 128 bits optional)

<span id="page-34-1"></span>**Note Click "SAVE", it will remind "Enable has changed. Restart the device to take effect after the success of the save.", then please reboot the camera to make new setting effect.**

### **4.2.5 Video configuration**

#### **1) Video encoding**

**Code stream: Stream:** Different video output mode setting, use different streams. (Mainstream, secondary stream)

**Compression Format:** Set the video compression format, save and reboot to take it effect (primary / secondary stream default: H.264, H.265 optional)

**Video Size:** Set video image resolution, save and reboot to take it effect (main stream default 1920 \* 1080 or 1280 \* 720 optional; default secondary stream 640 \* 320,320 \* 180,1280 \* 720,1920 \* 1080 optional )

**Stream Rate control:** Set rate control mode, save and reboot to take it effect (Primary / secondary stream default variable bit rate, fixed rate is for option).

**Image Quality:** Set the image quality, image quality can be changed only when rate control is variable bit rate,(main stream defaulted is better, secondary stream default is not good, there are best, better, good, bad, worse, worst for options).

**Rate (Kb / s):** Set the video bit rate (mainstream default 4096Kb / s, 64-12288Kb / s optional; secondary stream default 1024Kb / s, 64-10240Kb / s optional).

**Frame rate (F/S):** Set the video frame rate (primary / secondary stream default 25F/S, primary stream 5-60F/S optional, secondary stream 5-30F / S optional).

**Key frame interva**l: Set the key frame interval (primary / secondary stream default 75F, primary / stream 1-300F optional. secondary stream 1-150F optional).

Click the "Save" button to display the "saved successfully" message, then settings take effect.

**Intellisystem Technologies S.r.l.** 

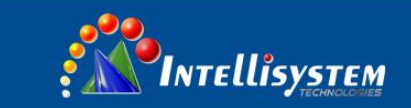

### **2) Stream Release**

**Switch:** To turn on/off the main / secondary stream.

**Protocol:** primary / secondary stream applies RTMP protocol.

**Host Port:** server port number (default 1935, 0-65535 optional)

**Host Address:** server IP addresses (default 192.168.5.11)

**Stream Name:** choose a different stream name (live / av0, live / av1 optional).

**User:** Set the user name. **Password:** Set the password.

Click on the "Save" button to display the "Save successful" message, then settings take effect.

Method of obtaining RTSP: rtsp: // device IP address: 554 / live / av0 (av0 main stream; av1 secondary stream)

### **3) Video Parameters**

### **A, Focus: Focus mode, focus range, focus sensitivity can be set.**

Focus Mode: set the focus mode (the default auto, manual optional) Focus range: set the focus range (the default middle, the upper and lower optional) Focus Sensitivity: Set the focus sensitivity (default is low, high, medium optional)

**B, Exposure: Exposure mode, exposure compensation, back light compensation, anti-flicker, gain limit, wide dynamic, shutter speed, aperture value and brightness can be set.**

**Exposure Mode:** Set the exposure mode (the default automatic, manual, shutter priority, aperture priority, Brightness priority optional)

**Exposure compensation:** Exposure compensation setting is active when it is auto status (default is off).

**Exposure compensation value:** Set the exposure compensation value, valid when it is set for auto (default 0,-7 to 7 optional). **BLC**: Set back light compensation, valid when it is auto status (default is off).

**Anti-flicker:** Set up anti-flicker mode, valid when status of automatic, aperture or brightness priority (default 50Hz, closed, 60Hz optional).

Gain limit: set the gain limits, auto, active when it is status of aperture or brightness priority (default 3, 0-15 optional). **Dynamic range:** set the dynamic range (default 5, 0-8 optional).

**Shutter speed:** active when it is status of manual or shutter-priority (default 1/100,1/25、1/30、1/50、1/60、1/90、1/100、1/120、 1/180、1/250、1/350、1/500、1/1000、1/2000、1/3000、1/4000、1/6000、1/10000 optional).

**Aperture value:** Set the aperture value, active when it is status of manual or aperture-priority(default F1.8,closed, F11, F9.6,F8.0,F6.8,F5.6,F4.8,F4.0,F3.4,F2 .8,F2.4,F2.0,F1.8 optional).

**Brightness:** Set the brightness value, active when it is a state of brightness priority (default 7, 0-23 optional).

### **C, Color: White balance, saturation, color, white balance, sensitivity, color temperature, gain red and blue gain can be set.**

**White balance modes:** Set the white balance mode (the default automatic, 3000K, 4000K, 5000K, 6500K, manual, One-push optional).Note: Click the "Correction" button when selected the One-push white balance mode.

 **Saturation:** Set the saturation (default 80%, 60%, 70%, 80%, 90%, 100%, 110%, 120%, 130%, optional).

 **Auto white balance Sensitivity:** Sensitivity Auto white balance settings (default is low, high, medium optional).

 **Chroma**: Set the chrome (default 7, 0-14 optional).

**Color Temperature:** set color temperature (Default setting: High, with low, middle for options)

 **Red Gain**: Set the red gain, effective when it is manual (default 255, 0-255 optional).

**Blue Gain:** Sets the Blue gain, effective when it is manual (default 199, 0-255 optional).

#### **D, Image: Brightness, contrast, sharpness, black and white mode, the gamma curve, Horizontal Flip and Vertical Flip can be set.**

**Brightness:** Set the brightness (default 6, 0-14 optional). **Contrast:** set the contrast (default 8, 0-14 optional). **Sharpness**: Set the sharpness value (default 7, 0-15 optional). **Black and white mode:** Set black and white mode (default color, black/white optional). **Gamma**: Gamma value setting (default, 0.45, 0.50, 0.52, 0.55 optional). **Flip Horizontal**: Set Flip Horizontal (default Off, On optional). **Flip Vertical:** Set vertical flip (default Off, On optional).

### **E. Noise Reduction: 2D noise reduction, 3D noise reduction and dynamic dead pixel correction available.**

**2D Noise Reduction**: Set 2D noise reduction level (default Auto, 1-7 and off optional).

**3D Noise Reduction**: Set 3D noise reduction level (default 5, 1-8 and Off optional).

**Dynamic dead pixel correction:** Set Dynamic dead pixel correction (default off, 1-8 optional).

### **Note: Click "Refresh "to make revision of any video parameters of A, B, C, D, E effective.**

### **Intellisystem Technologies S.r.l.**

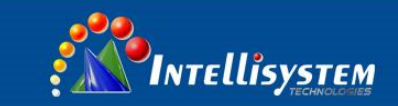

### **4) Character-Overlapping**

**Display date and time:** Set whether to display the time and date (default display).

**Display Title:** Set whether to display the title (default display).

F**ont Color of Time:** Set font color of time and date (default white, black, yellow, red, and blue optional).

F**ont Color of Title:** Set font color of title (default white, black, yellow, red, and blue optional).

**Moving characters**: Set the display position of moving date, time and title, click on the "up, down, left, right" buttons to move the corresponding character position.

**Title Content:** Set title content (default CAMERA1).

**Time Content:** Set time content (default 1970/01/10 05:36:00)

Click on the "Save" button and display the "Save successful" message, then valid

### **5) Character Size**

Mainstream character size: Set the character size of the display, the device will restart automatically after changed and saved (default 24, 24, 16 optional).

Secondary stream character size: Set the character size of the display, the device will restart automatically after changed and saved (default 16, 24, 16 optional).

Click on the "Save" button to display "Parameter saved successfully" message, set to take effect

### **6) Video output**

Output Format: Set the video output format (default 1080P60, 1080P50, 1080P30, 1080P25, 1080I60, 1080I50, 720P60, 720P50, 720P30, 720P25, 1080P59.94, 1080I59.94, 1080P29.97, 720P59.94, 720P29.97 optional). Note: only ST and HD model have this item, U3 and U2 do not have.

Click on the "Save" button, it will be valid when display "Save successful".

### **7) USB subtitle**

Display subtitles: Check the box (after checking, USB video output is displayed on the screen caption content) Font color: Default white, black, yellow, red, blue optional

Subtitle: Users can fill in their own

Ticker: according to the user demand, down, left and right to move the display position of subtitles

Note: only U3 and U2 model have this item, ST and HD do not have.

### <span id="page-36-0"></span>**4.2.6 Network configuration**

### **1) Network port**

**Data port:** set the data port, the device will restart automatically after changed (default 3000, 0-65535 optional). **Web Port**: Set Web port, the device will restart automatically after changed (default is 80, 0-65535 is optional). **Onvif Port**: Set Onvif port, the device will restart automatically after changed (default 2000, 0-65535 optional). **Soap Port**: Set Soap port (default 1936, 0-65535 optional).

**RTMP Port:** Set RTMP port (default 1935, 0-65535 optional).

**RTSP Port**: Set RTSP port, the device will restart automatically after changed (default 554, 0-65535 optional). **Visca Port**: Set Visca port, the device will restart automatically after changed (default 3001, 0-65535 optional). Click on the "Save" button, it will be valid when display "Save successful".

RTMP access: RTMP: / / equipment IP address: 1935 / live/av0 (av0 main stream; av1 second stream)

#### **2) Ethernet parameters**

**DHCP:** Enable or disable obtain IP automatically can be set. Save changes and reboot the device to takes effect (Default: OFF) **IP Address:** Set the IP address, save changes and reboot the device to takes effect (default 192.168.5.163).Note: This IP address is the same with the one used to login Web page.

**Subnet Mask:** Set the subnet mask (default 255.255.255.0).

**Default Gateway**: Set the default gateway (default 0.0.0.0).

**Physical Address**: Set the physical address (the parameter is read-only but cannot be modified).

Click on the "Save" button, it will be valid when display "Save successful". (Note: To prevent IP conflicts When modify).

#### **3) DNS parameters**

Preferred DNS server: set the preferred DNS server. (Default 0.0.0.0). Alternate DNS server: Alternate DNS server settings. (Default 0.0.0.0). Click on the "Save" button, it will be valid when display "Save successful".

#### **4) GB28181**

Switch: set whether open GB28181, can check Time Synchronization: whether synchronization time is set, you can check Stream Type: stream type setting (the default main stream, secondary stream optional) Sign effective time (in seconds): 3600 Range 5-65535

### **Intellisystem Technologies S.r.l.**

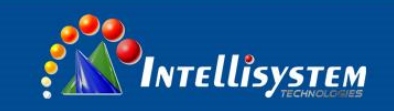

Heartbeat time (seconds): 60 Range 1-65535 Register ID: 34020000001320000001 Register User name: IPC Register Password: 12345678 Equipment ownership: Users can add their own Administrative regions: Users can add their own Alarm Zone: Users can add their own Equipment installation address: Users can add their own Local SIP Port: 5060 Range 0-65535 GB28181 Server Address: IP address of the computer Server SIP Port: 5060 Range 0-65535 Server ID: 34020000002000000001 Click on the "Save" button, it will be valid when display "Save successful".

### <span id="page-37-0"></span>**4.2.7 System configuration**

### **1) Device Properties**

Device Name: Set the device name (the default Camera1, user can add their own).

Device ID: Set the device ID (default 1, Read-Only).

System Language: Set the system language (default Simplified Chinese, English optional).

Need to re-login after modify and save the setting.

Click on the "Save" button, it will be valid when display "Save successful".

### **2) System Time**

Date Format: Set the date format (YYYY-MM-DD default that year - month - day, MM-DD-YYYY namely Month - Day - Yard-MM-YYYY date - month - year Optional).

Date separator: set the date separator (default '/','.','-' Optional).

Time Zone: Set the time zone (default east eight districts, other time zones optional).

Time Type: Set the time types (default 24 hours, optional 12 hours).

Time setting: Set time mode (to choose the computer time synchronization, NTP server time synchronization, or set manually). Computer Time: Set the computer synchronization valid.

Update interval: Set the NTP server automatic updated time interval. Valid after setting NTP server synchronization (default one day, 2-10 days Optional).

**35**

NTP server address or domain name: Set NTP server address or domain name (default time.nits.gov). Valid after setting NTP server synchronization.

NTP Server Port: Sets the NTP server port (default 123).Valid after setting NTP server synchronization.

Set the time manually, Effective when set manually.

Click on the "Save" button, it will be valid when display "Save successful".

### **3) User Management**

Select users: Set the user type (the default administrator, Common User 1, Common User 2 optional)

User name: set the user name (Select User Administrator default admin; select a common user1 default user1; to select a common user 2 default user2; user can modify their own)

Password: Set a password (Select User Administrator default admin; select a common user1 default user1; to select a common user 2 default user2; user can modify their own).

Password confirmation: Confirm the input passwords are the same or not.

Click on the "Save" button to display the "Save successfully" message, then the set is to take effect.

Note: Please note the case-sensitivity of the user name and password.

If login page by a common user's name and password, one does not have configuration privileges but can only operate to preview, playback, logoff.

### **4) Version upgrade**

MCU version V2.0.0.16 2015-12-18

Camera version V2.0.0.16 2015-12-18

Focus version V2.0.0.6 2015-12-11

Users only read the version information above which is consistent with the menu version but cannot modify. Different types of the machine has different information.

Update file:

Click "Browse ..." installation, to select the upgrade file in the pop-up window.

Click on the "Upgrade" button, the upgrade dialog will appear. The device will reboot automatically after update successfully. (Note: make sure the power and network is keeping connected during the process. On the other hand, the upgrade will fail)

Note: After the version upgrade is complete, you need to restore factory defaults; a, through web to restore the factory default configuration; b, through the recovery menu; c, remote control shortcut  $*$  #6;

### **Intellisystem Technologies S.r.l.**

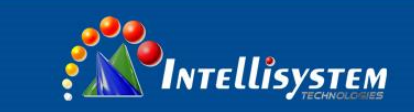

Choose one of the above three ways. If chose a, the IP accounts, passwords also need to be restored to the default.

### **5) Restore factory setting**

Click on pop-up "Restore Factory Defaults" button and choose "yes" or "no", then the device will restart automatically and restore factory setting.

### **6) Reboot**

<span id="page-38-0"></span>Click on the pop-up "Reboot" button and choose "yes" or "no", then the device will restart automatically

### **4.2.8 Logout**

<span id="page-38-1"></span>Point "Logout" pop-up "Confirmation" dialog; select "Yes" or "No", choose "Yes" to exit the current page and return to the user login interface again.

**36**

### **4.2.9 Wireless network**

If the user's equipment has a wireless network module, Web page "Network Configuration" has "Wireless Network" configuration page, the specific configuration is as follows:

### **1**)**Network settings**

Wireless network configuration:

**Network interface enable:** can check, to set the following items after checked.

**DHCP:** can check, if check, it can obtain IP automatically.

IP address: set wireless WI-FI IP (default 192.168.1.250, if checked DHCP, IP could assigned automatically)

**Note:** wireless IP address cannot be in the same segment with wired IP address.

**Subnet Mask:** Set the wireless IP subnet mask (default255.255.255.0)

**Default Gateway:** Set the wireless IP default gateway (default 192.168.1.1)

**SSID:** The user can modify their own (the default test)

**Encryption:** can check, the password can be set after checked.

Password: can set password, password can be changed if only checked encryption.

Click on the "Save" button to display "Parameter saved successfully" message, set to take effect

Note: SSID and password should be filled in correctly, otherwise, if restarted after the powered off, the wireless Wi-Fi connection is not successful.

#### 2) **Wi-Fi hot link**

Click on the "search" button to search the WI-FI hotspot.

Double-click the dialog box after searched user WI-FI hotspot, and then input password to connect WI-FI. It connected successfully after shown "successful connect" window.

### **3) Wireless Wi-Fi login page**

If you do not check the above configuration DHCP (automatically obtain IP),then open the browser, enter the wireless network IP address in the address bar (default 192.168.1.250),press Enter to log construction; If you checked DHCP, then you obtain IP automatically, just login specific router or switch user interface settings to view the allocation of IP address.

### **Intellisystem Technologies S.r.l.**

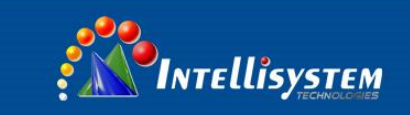

## **5. Serial Communication Control**

<span id="page-39-0"></span>Under common working condition, the camera could be controlled through RS232/RS485 interface (VISCA),

RS232C serial parameter are as follows:

Baud rate: 2400/4800/9600/115200 bits / sec; Start bit: 1; data bits: 8; Stop bit: 1; Parity: None.

After power on, the camera, first go left, then back to the middle position. Self-test is finished after the zoom moved to the farthest and then back to the nearest position. If the camera saved 0 preset before, it will be back to that position after initialization. At this point, the user can control the camera by the serial commands.

## <span id="page-39-1"></span>**5.1 VISCA protocol list**

### <span id="page-39-2"></span>**5.1.1 Camera return command**

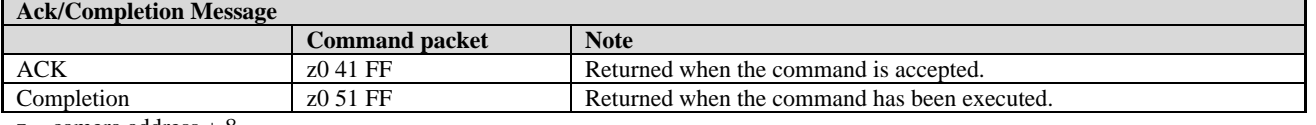

 $z =$ camera address + 8

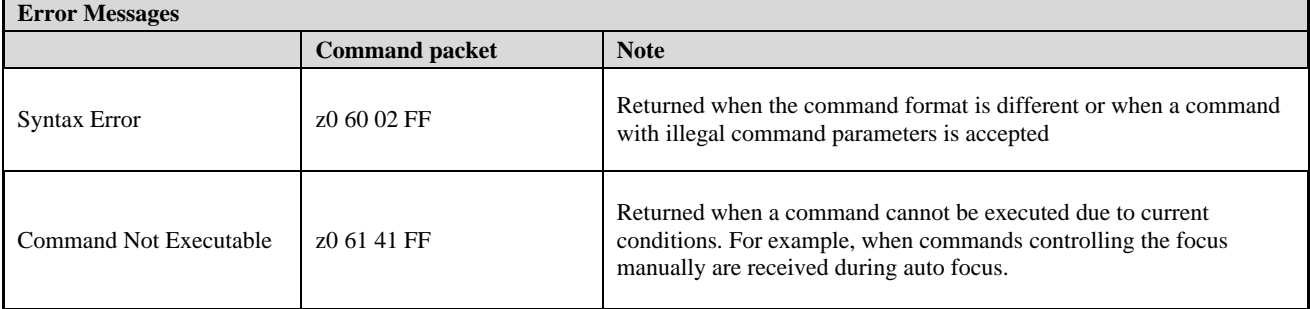

### <span id="page-39-3"></span>**5.1.2 Camera control command**

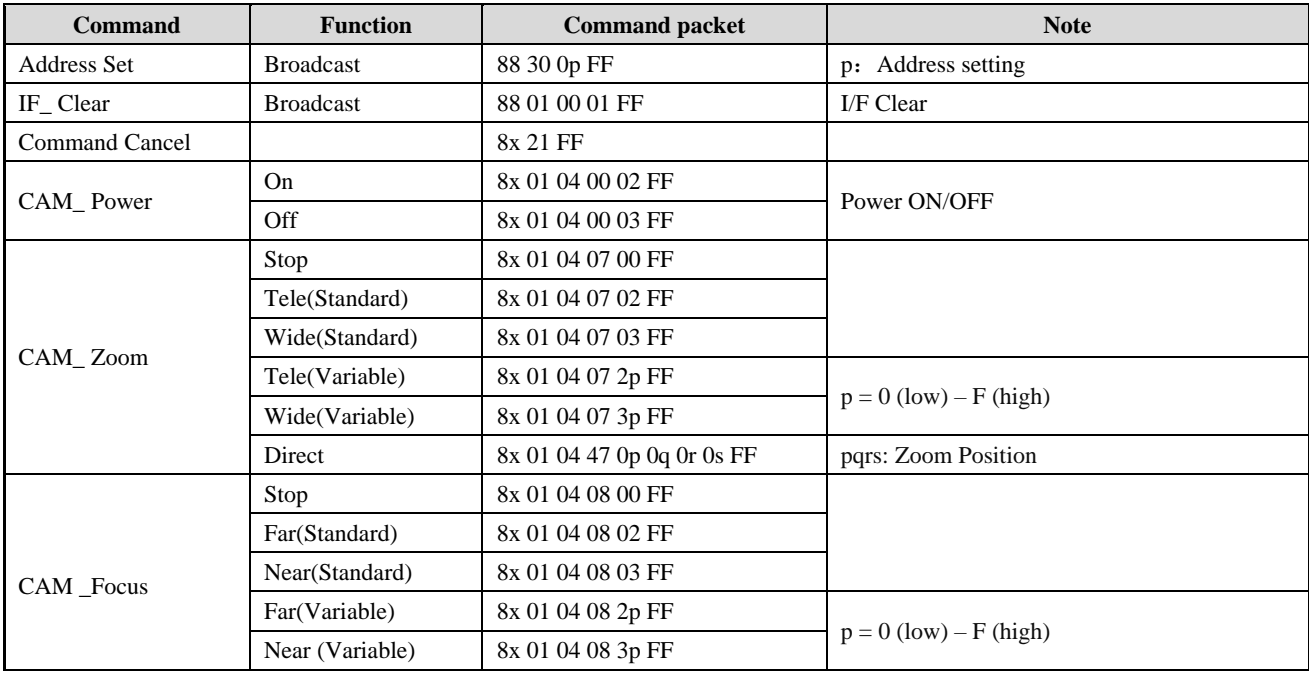

### **Intellisystem Technologies S.r.l.**

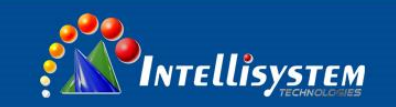

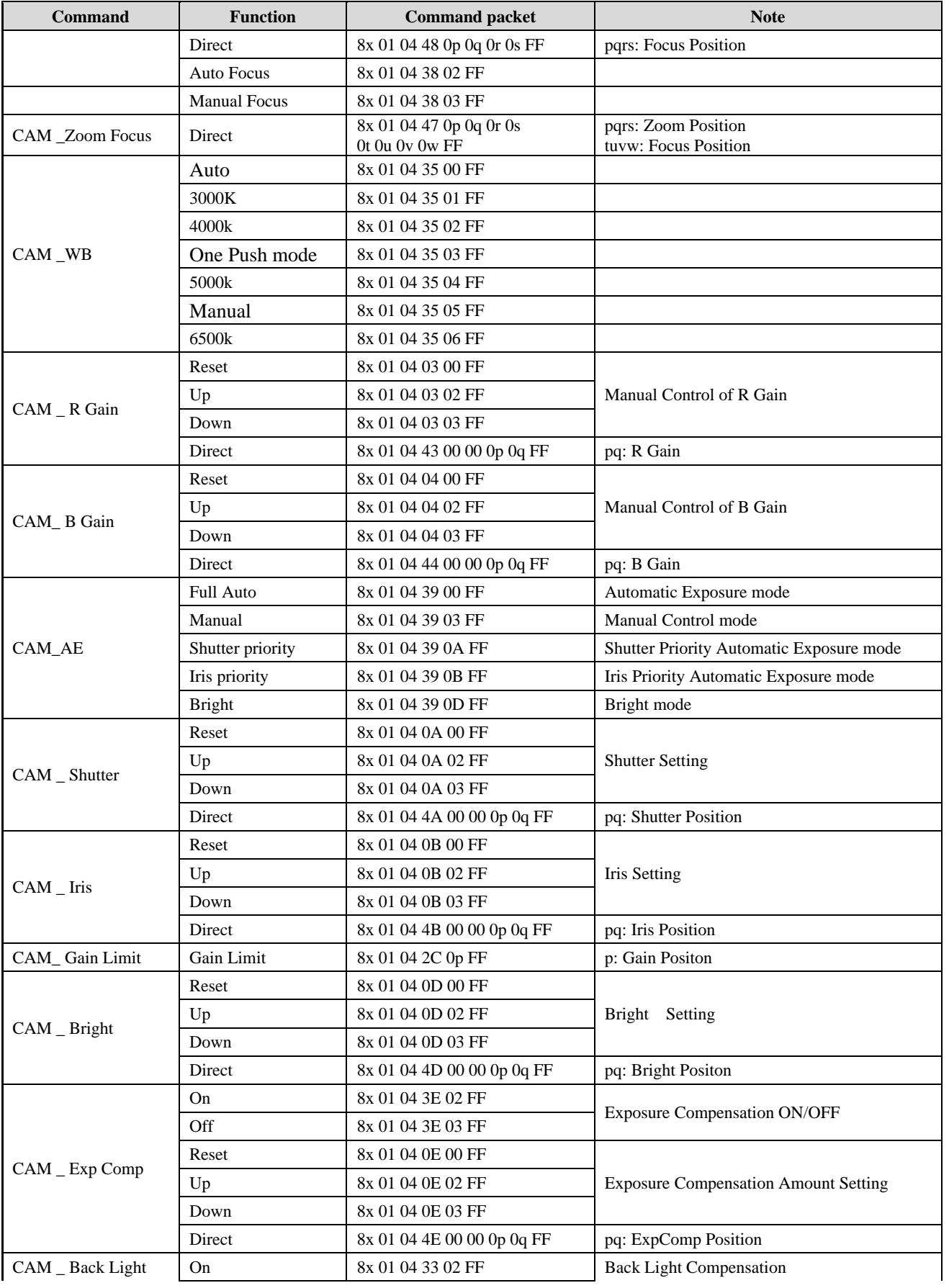

**Intellisystem Technologies S.r.l.** 

Via Augusto Murri, 1 - 96100 Siracusa - Phone +39 (0)931-1756256 / +39 (0)2-87167549 - Mobile (+39) 335 1880035 em@il: info@intellisystem.it WEB: http://www.intellisystem.it

**38**

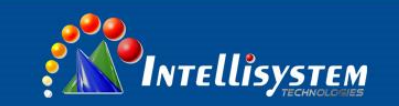

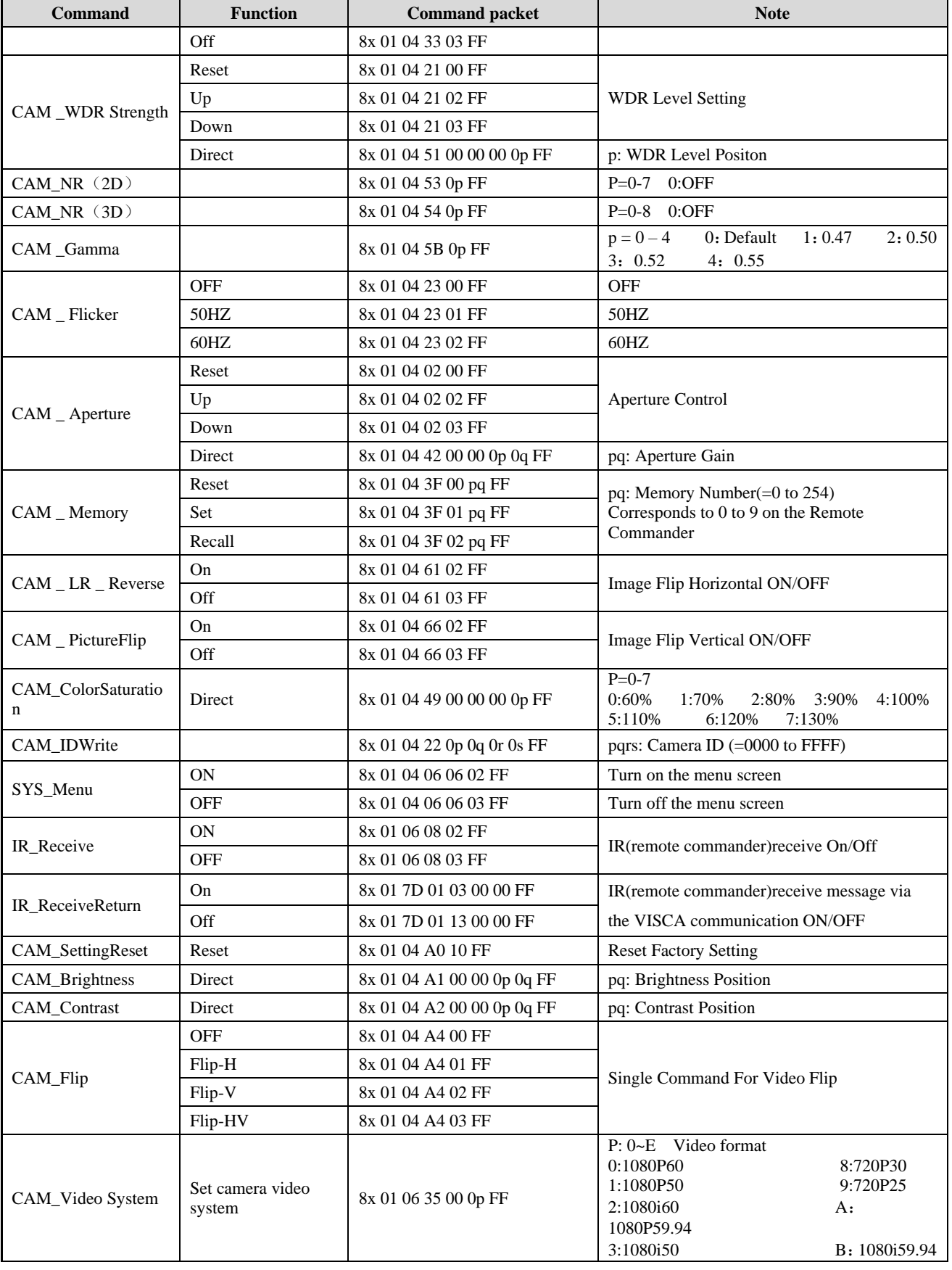

### **Intellisystem Technologies S.r.l.**

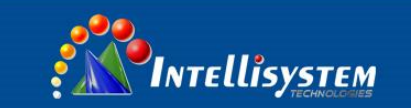

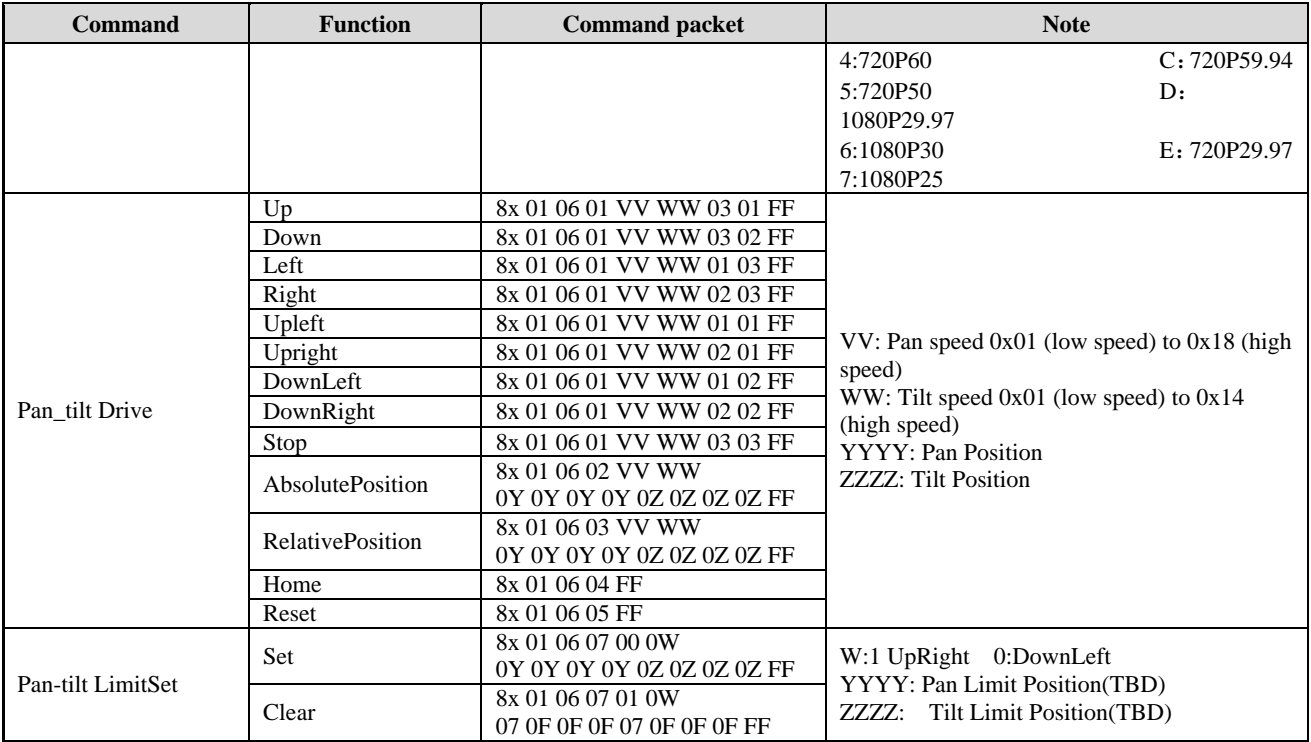

### <span id="page-42-0"></span>**5.1.3 Inquiry command**

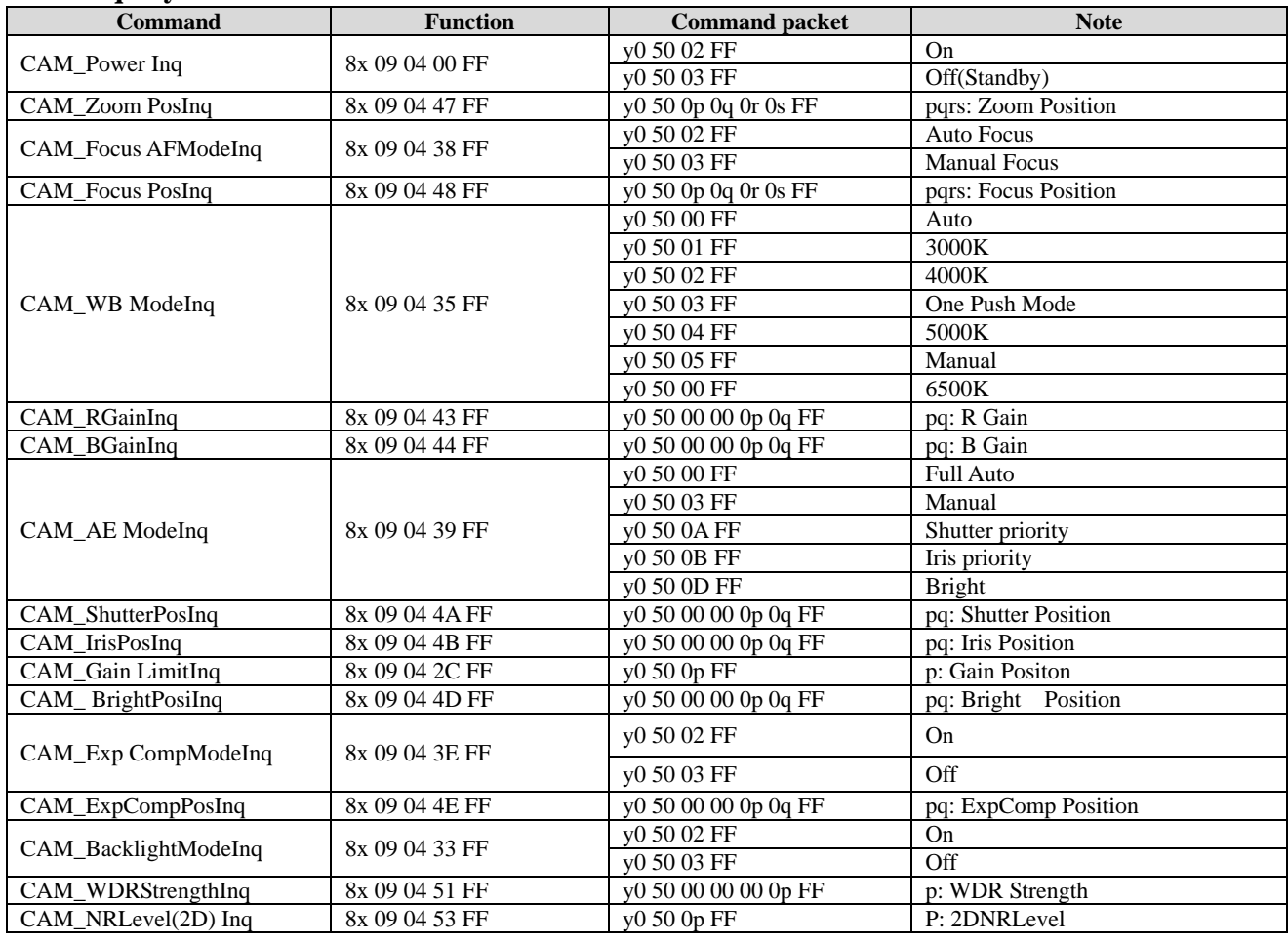

### **Intellisystem Technologies S.r.l.**

Via Augusto Murri, 1 - 96100 Siracusa - Phone +39 (0)931-1756256 / +39 (0)2-87167549 - Mobile (+39) 335 1880035 em@il: info@intellisystem.it WEB: http://www.intellisystem.it

## **40**

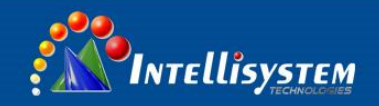

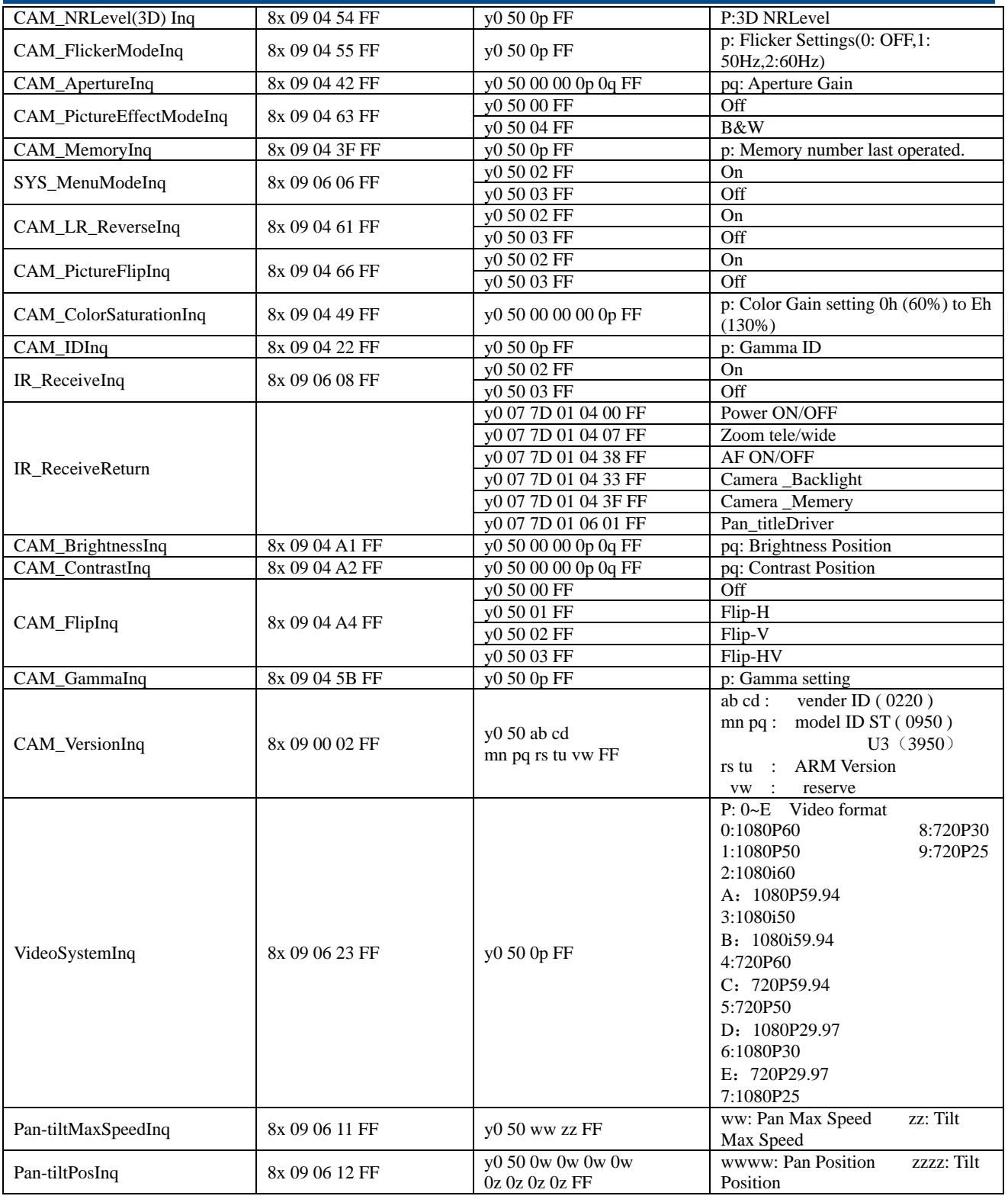

**Note:**[X] in the above table indicates the camera address to be operated,  $[y] = [x + 8]$ .

**Intellisystem Technologies S.r.l.** 

## <span id="page-44-0"></span>**5.2 PELCO-D protocol command list**

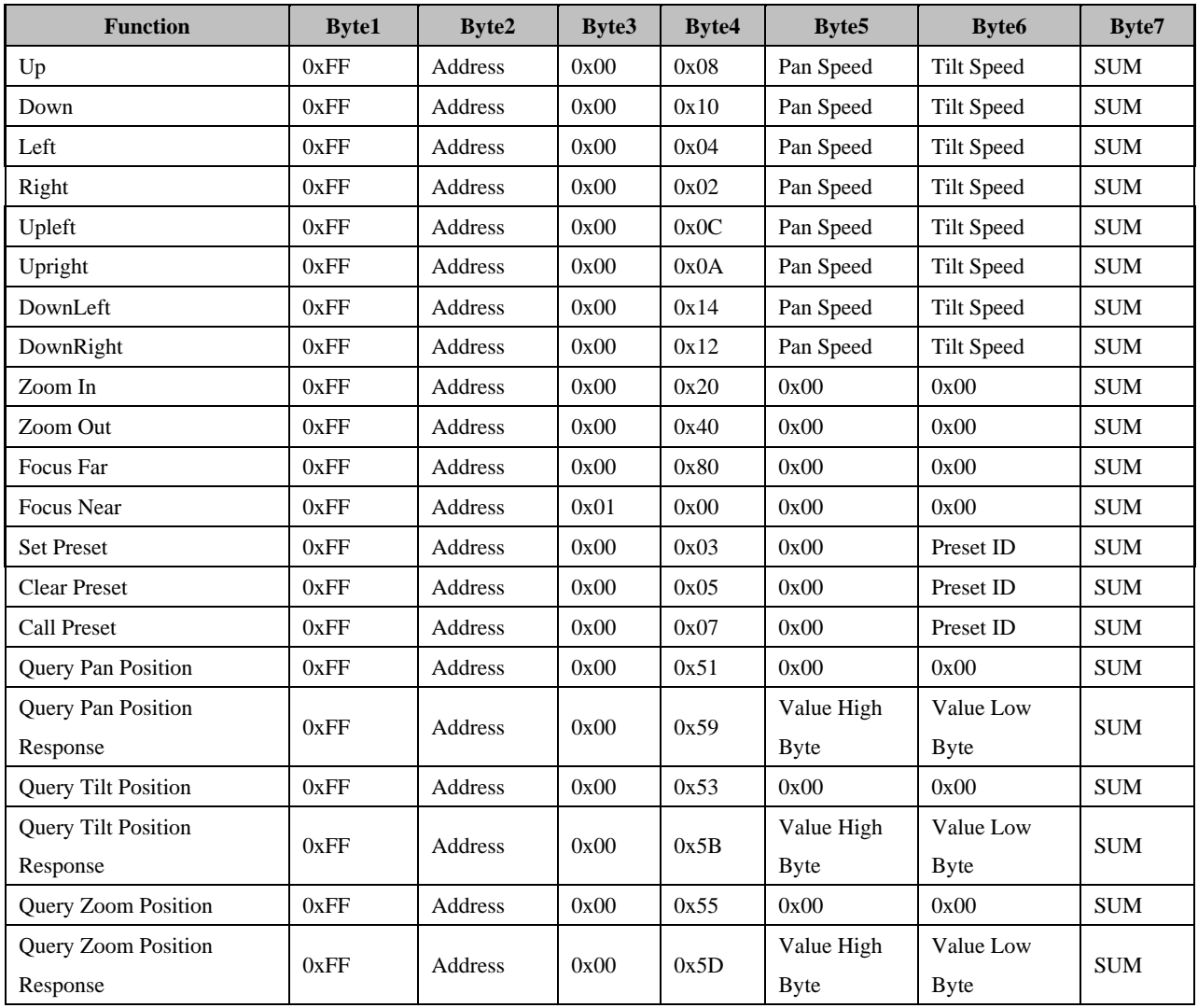

**Intellisystem Technologies S.r.l.** 

## <span id="page-45-0"></span>**5.3 PELCO-P protocol command list**

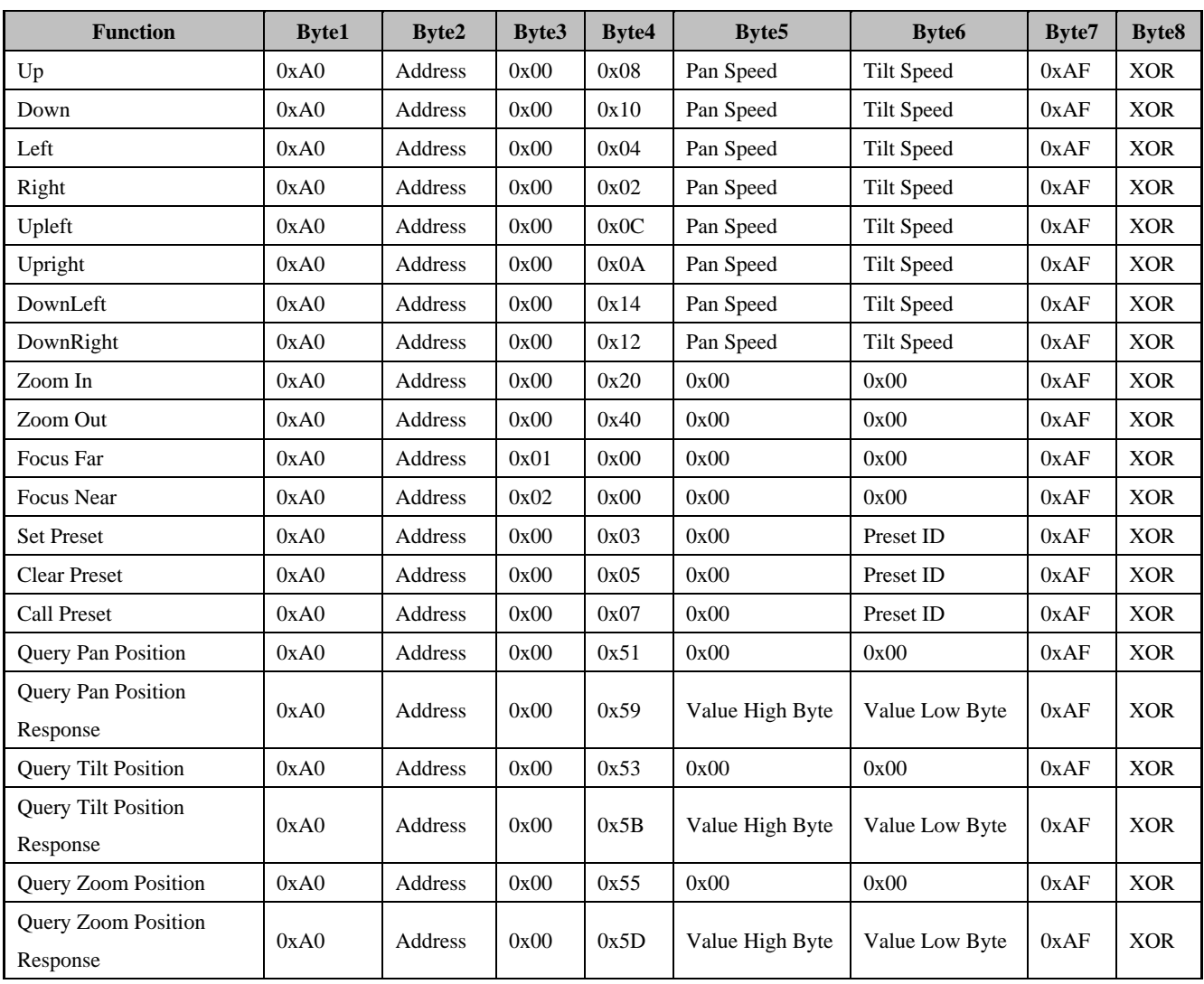

**Intellisystem Technologies S.r.l.** 

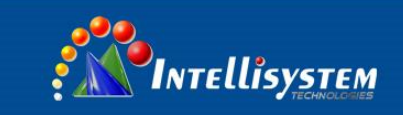

## <span id="page-46-0"></span>**6. Camera Maintenance and Troubleshooting**

### <span id="page-46-1"></span>**6.1 Camera Maintenance**

1) If camera is not used for long time, please turn off power adapter switch and AC plug.

2) Use soft cloth or tissue to clean the camera cover.

 3) Use soft cloth to clean the lens; Use neuter cleanser if bad smeared. No use strong or corrosive cleanser or corrosive cleanser avoiding scuffing.

### <span id="page-46-2"></span>**6.2 Troubleshooting**

### **1) No video output**

a, Check whether the camera power supply is connected, the voltage is normal, the power indicator is lit.

- b, Whether the machine could do self-inspection after restarted.
- c, Check whether the bottom of the DIP switch is the normal operating mode (see Table 2.2 and Table 2.3)
- d, Check whether the video output cable or video display is normal

#### **2) No image sometimes**

a, Check whether the video output cable or video display is normal

### **3) Image dithering when zoom-in or zoom-out**

a, Check whether the camera installation position is solid

whether there is shaking machine or objects around the camera

### **4) Remote controller cannot work**

a, Remote control address is set to 1 (if the machine is set back to the factory defaults, remote control addresses need to be back to 1

too)

b, Check whether the battery is installed on the remote controller or low .

c, Check the camera working mode is the normal operating mode (see Table 2.2 and Table 2.3)

d, Check the menu whether is closed, camera control through remote controller is only available after exiting the menu. If video output

from LAN, menu will not be displayed, menu will automatically exists 30s later, then it can be controlled by remote controller.

#### **5) Serial port can not work.**

- a, Check whether the camera serial device protocol, baud rate, address is consistent
- b, Check whether the control cable is connected properly
- c, Check whether the camera working mode is the normal operating mode (see Table 2.2 and Table 2.3)
- 6) Web pages can not log in

a, Check whether the camera is showing normally.

 b, Check whether the network cable is connected properly(Ethernet port yellow light flashes to indicate normal network cable connection)

c, Check whether your computer is added the segment and the segment is consistent with the IP address of the camera

 d, Click "Start" and select "Run" and then type "cmd" in the computer; Click "OK" then turn on a DOS command window to enter ping 192.168.5.163. Press the Enter key to appear message as follows: Description network connection is normal

### **Intellisystem Technologies S.r.l.**

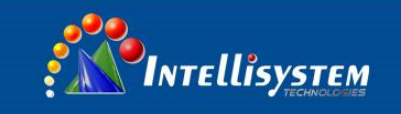

**RONEN** × c:\Windows\system32\cmd.exe Microsoft Windows [  $6.1.76011$ À (c) 2009 Microsoft Corporation.  $\overline{ }$ C: \Users\Administrator>ping 192.168.5.163 Ping 192.168.5.163 192.168.5.163 192.168.5.163 192.168.5.163 192.168.5.163 C: \Users\Administrator>

**45**

### **Copyright Notice:**

All the contents of this manual and the copyright ownership belong to the company. Without the approval of the Company, no one can imitate, copy, reproduce or translate arbitrarily. This manual does not have any form of warranty, express or other imply. Specifications and information of this manual mentioned is just for informational purposes, and the content will be updated at any time without notice.

Copyright cannot be reproduced.

### **Intellisystem Technologies S.r.l.**